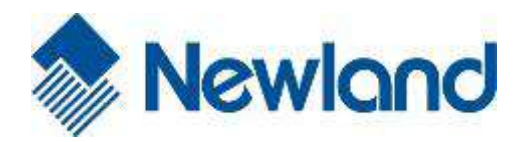

a magniso

423.93

⊡  $\overline{\odot}$ 

٢

 $\binom{3}{1}$ 

wond

**S** 

09:30

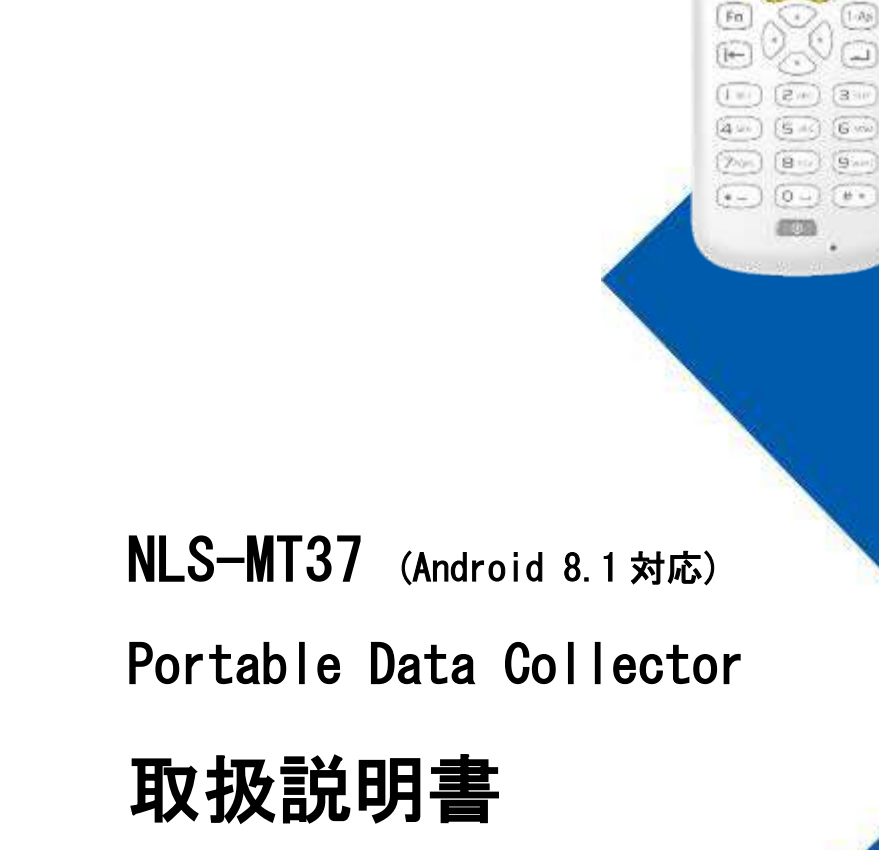

# 免責事項

© 2021 新大陸自動識別技術有限公司 All rights reserved.

製品をご使用前に取扱説明書をよくお読みいただき、取扱説明書に従って操作してください。今後 のご使用のために取扱説明書を大切に保管してください。

本体を解体したり、本体からラベルをはがしたりしないでください。その場合、新大陸自動識別技 術有限公司(Newland)の保証の対象外となります。

この取扱説明書の写真は実際の製品と内容が異なる場合がございます。本製品の修正とアップデー トについて、当社は、信頼性、性能、設計の改善のためソフトウェアまたはハードウェアをいつで も予告なくアップデートすることができます。こちらで告知するアップデート情報は、無料アップ デートが対象です。

この取扱説明書で説明する製品が当社またはサードパーティが著作権を有するソフトウェアが含ま れている場合があります。お客様は個人または法人を問わず、著作権者から書面による同意を得て いない場合、当該ソフトウェアの全体または一部を複製、流通、改造、逆コンパイル、逆アセンブ ル、解読、リバースエンジニアリング、貸与、譲渡またはサブライセンスが禁止されています。 この取扱説明書は著作権を有しております。当社から書面による許可を得ていない場合、方法を問 わず内容の複製、流通または利用を禁止します。

当社は上記免責事項について最終的な解釈権を有しています。

#### 不正システムのアップデートによるリスクの警告

Newland の正規のツールを使用して本製品のシステムをアップグレードする必要があります。第三者が提供する ROM システム によるシステムファイルの改造、または分解を行うと、製品の誤作動やデータ損失を引き起こし、保証の対象外となります。

Newland Auto-ID Tech. Co., Ltd. No.1, Rujiang West Rd., Mawei, Fuzhou, Fujian, China 350015

[http://www.newlandaidc.com](http://www.newlandaidc.com/)

# 改定履歴

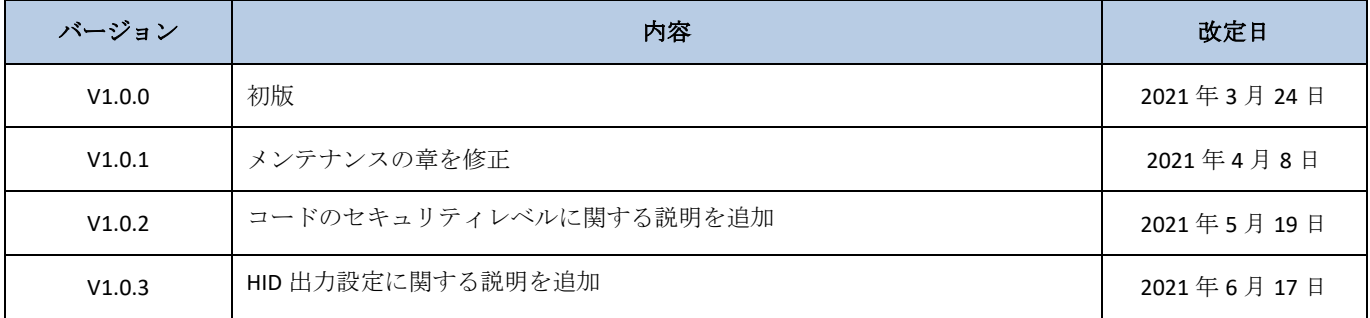

# 目次

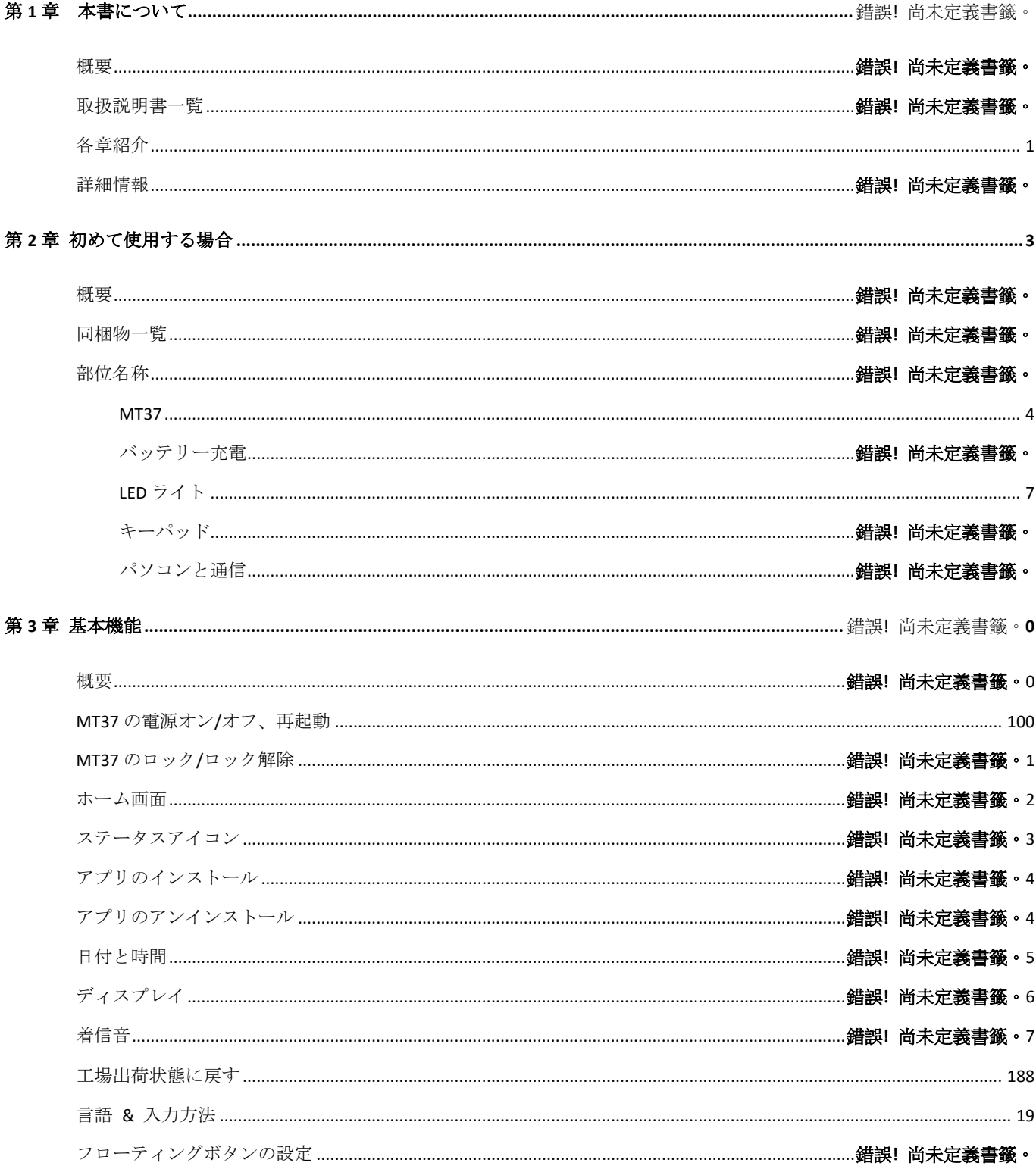

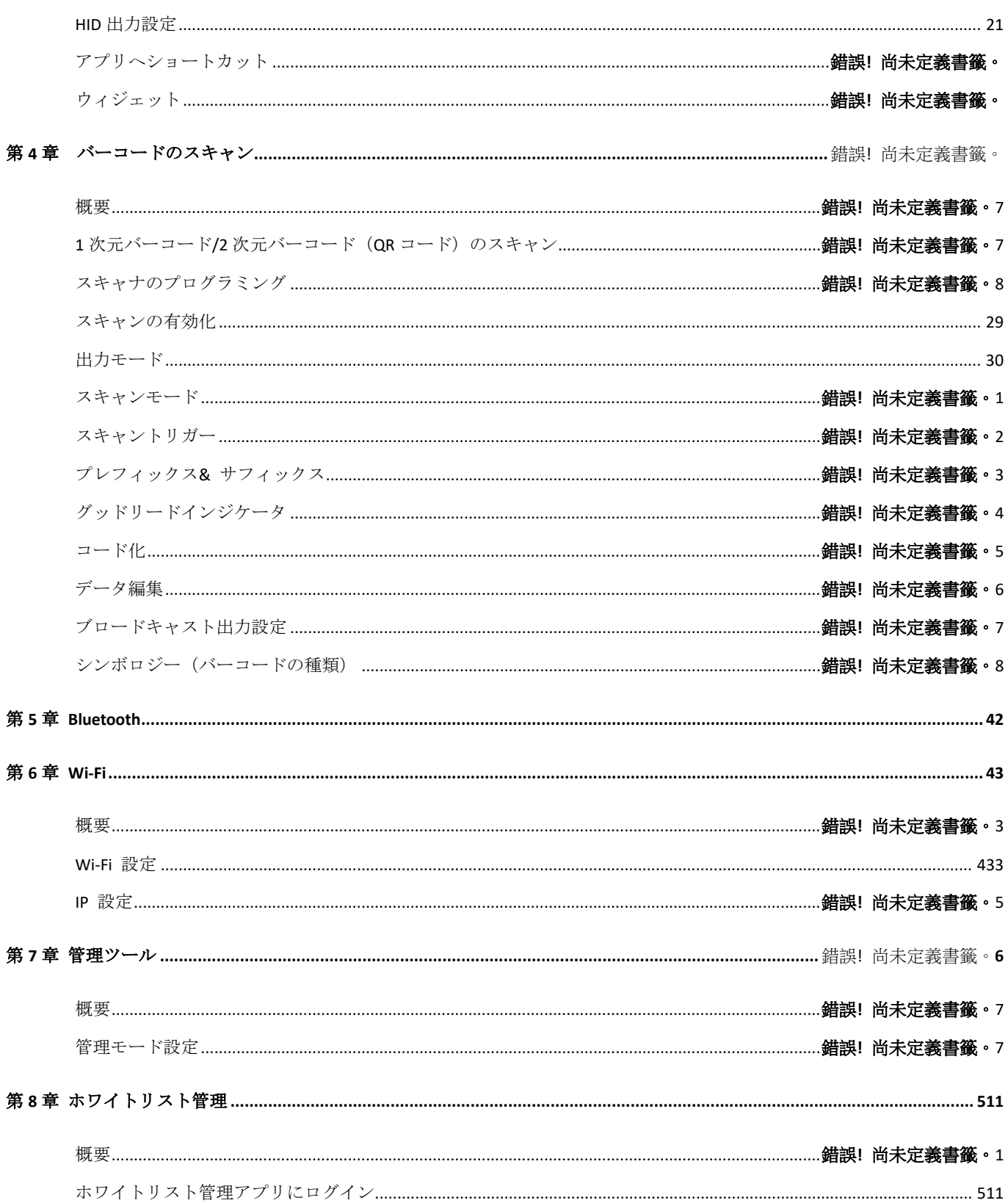

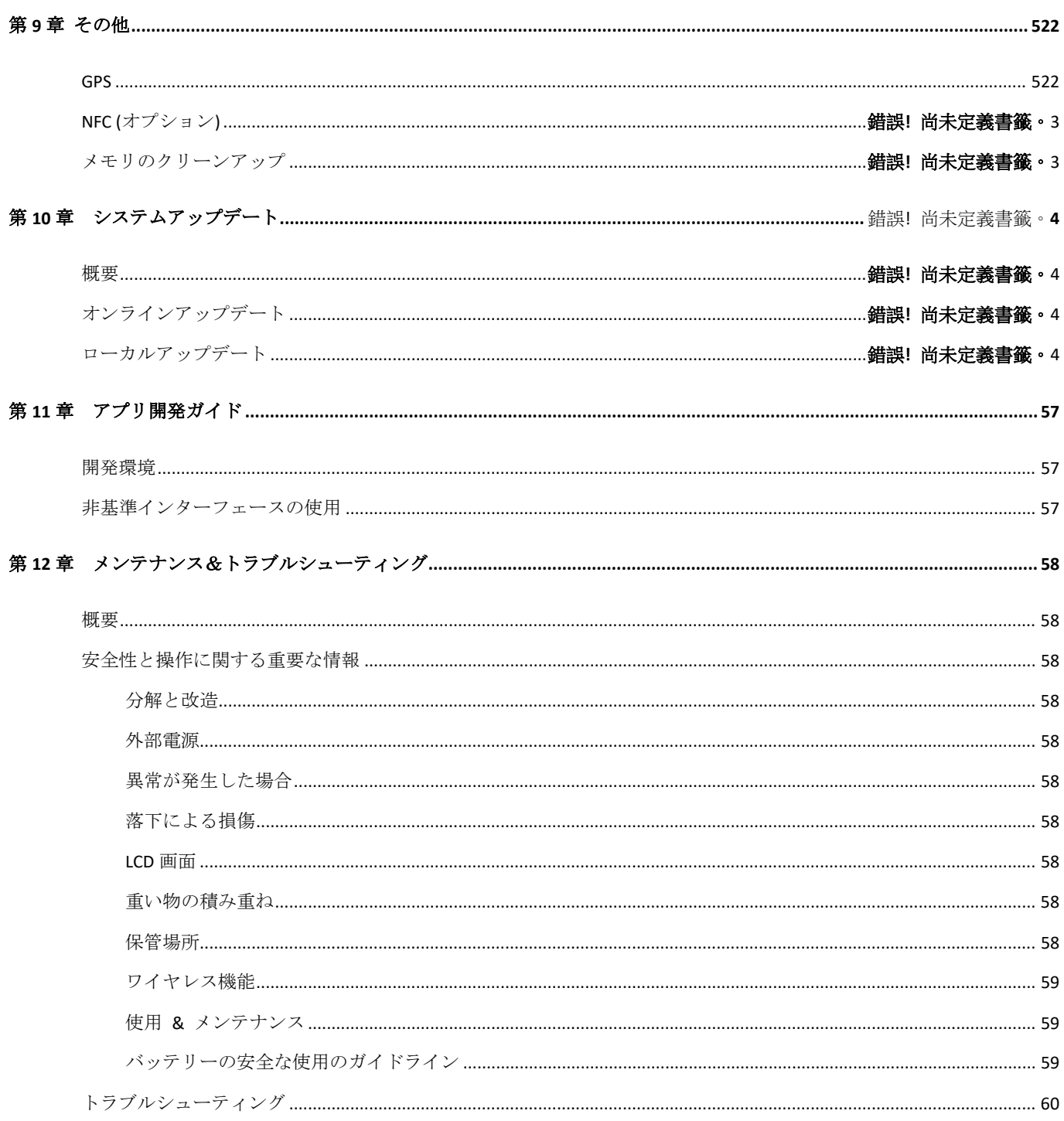

# 第 **1** 章 本書について

#### 概要

本書では、NLS-MT37ポータブルデータコレクター (以下、「MT37」または「ターミナル」)のプログラム方法および操作 方法について説明します。

### 取扱説明書一覧

MT37 には以下の取扱説明書が付属しています。

- **◆ NLS-MT37 ポータブルコレクタークイックスタートガイド: NLS-MT37 の起動方法・操作方法を説明しています。**
- **NLS-MT37** ポータブルコレクター取扱説明書**:** NLS-MT37 のプログラム方法・使用方法を説明しています。

### <span id="page-6-0"></span>各章紹介

- ◆ 第1章 本書について この取扱説明書に関する一般的な説明です。
- ◆ 第2章 初めて使用する場合 MT37を初めて起動、操作する際に必要な情報を説明しています。
- ◆ 第3章 基本機能 インディング さんのおん あんじょう あんじょう きょう あんりょう MT37 のプログラム方法について説明して います。
- ◆ 第4章 バーコードのスキャン → 1次元バーコードまたは QR コード (2次元バーコード) のスキャン 方法とスキャナのプログラム方法を説明しています。

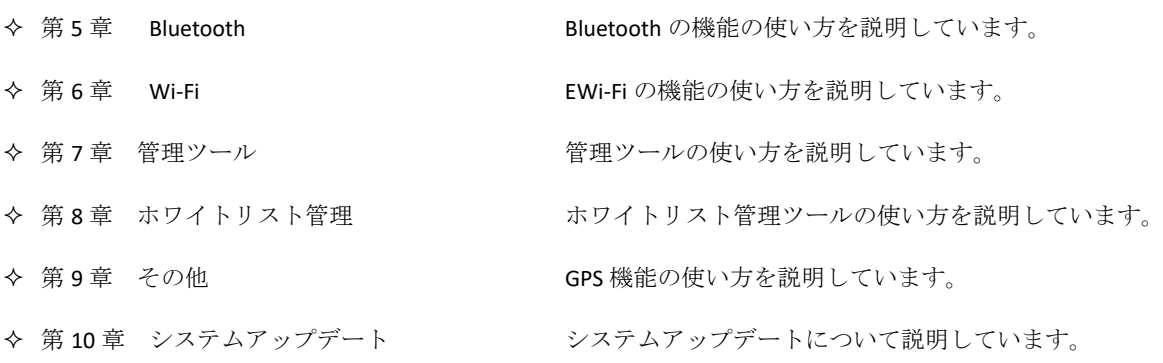

- ◆ 第11 アプリ開発ガイド オンチン アプリ開発環境と非標準インターフェースの使い方について説明し ています。
- 第 12 章 メンテナンス&トラブルシューティング MT37 使用中に発生しうる問題の解決方法を説明しています。

### 詳細情報

製品とサポートに関する詳細情報をご希望の方は、当社公式サイト ([http://www.newlandaidc.com](http://www.newlandaidc.com/)) をご覧ください。

# 第 **2** 章 初めて使用する場合

### <span id="page-8-0"></span>概要

本章ではMT37の付属品を紹介し、MT37をインストール、充電、初めて使用する方法について説明しています。

## 同梱物一覧

箱から緩衝材を注意して取り出し、以下の同梱物が揃っているか確認してください。

- $\lozenge$  NLS-MT37 本体×1
- USB ケーブル×1
- リストストラップ×1
- クイックスタートガイド×1l

# 部位名称

<span id="page-9-0"></span>**MT37** 本体

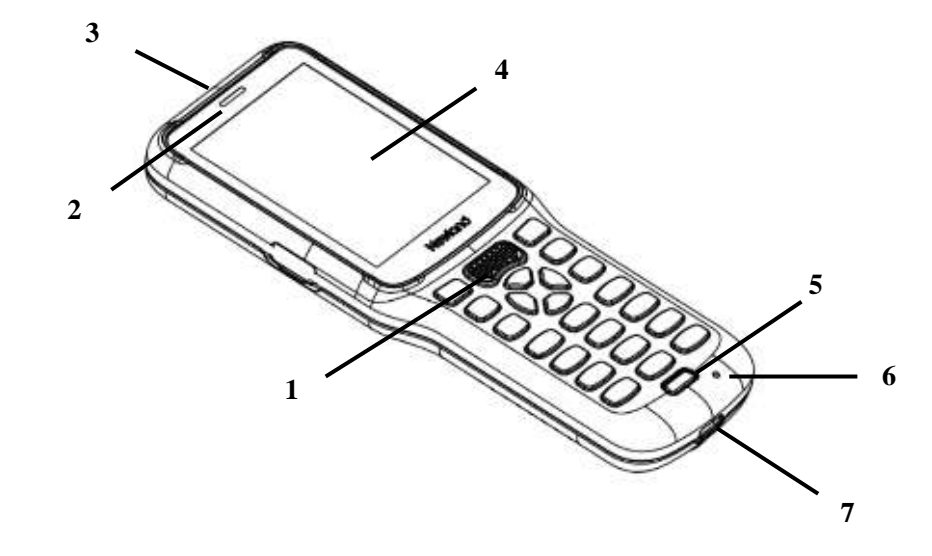

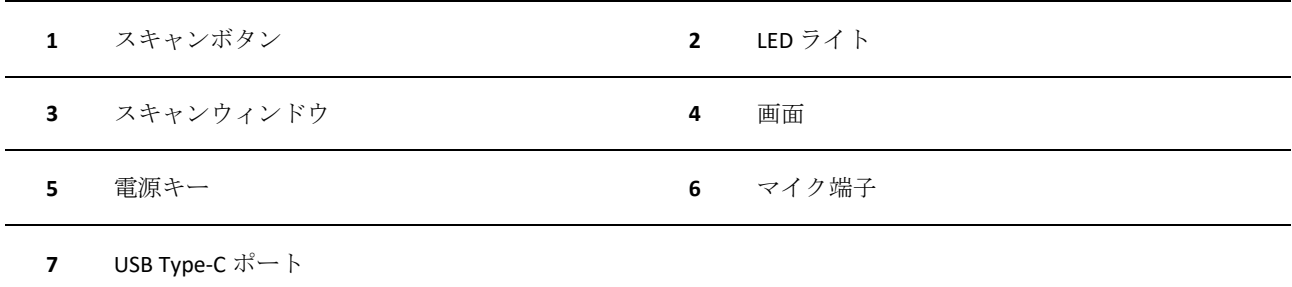

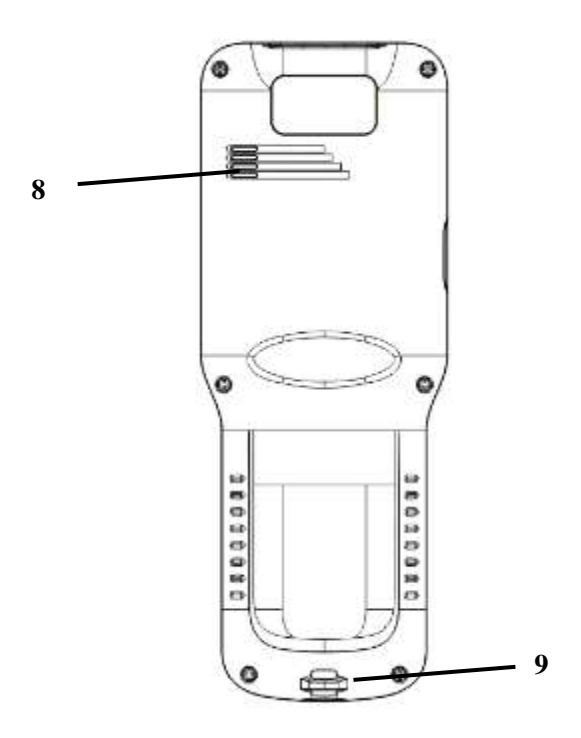

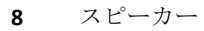

ストラップホール

### バッテリー充電

バッテリーは2種類の方法で充電できます。

**AC** アダプターで充電**:** 3 時間でフル充電できます (端末が電源オフまたはスリープモードの場合)。

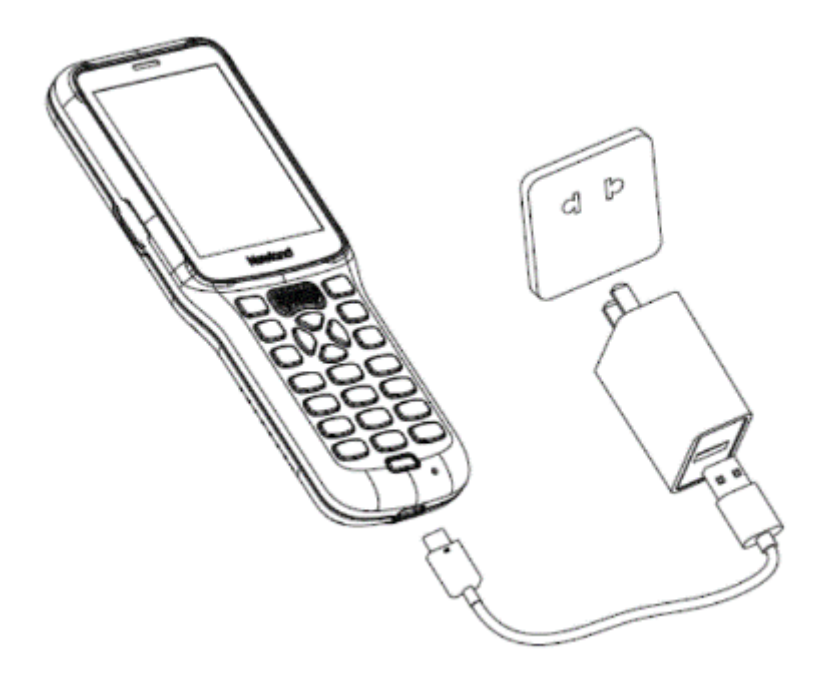

1) バッテリー残量が少ない場合、端末の誤作動を引き起こす可能性があります。初めてMT37を使用する際、最低8時間 以上充電してください。

2) ACアダプターとケーブルでUSBコネクタを電源コンセントに接続します(損傷の恐れがありますのでUSBコネクタを乱 暴に抜いたり引っ張ったりしないでください)。

AC アダプターは 5V/2A のものを使用することをおすすめします。

#### パソコン **USB**で充電

ご注意**:USB**の電流は5V/500mAしか対応していませんので、コンピュータの場合、フル充電まで時間がかかります。

<span id="page-12-0"></span>**LED** ライト

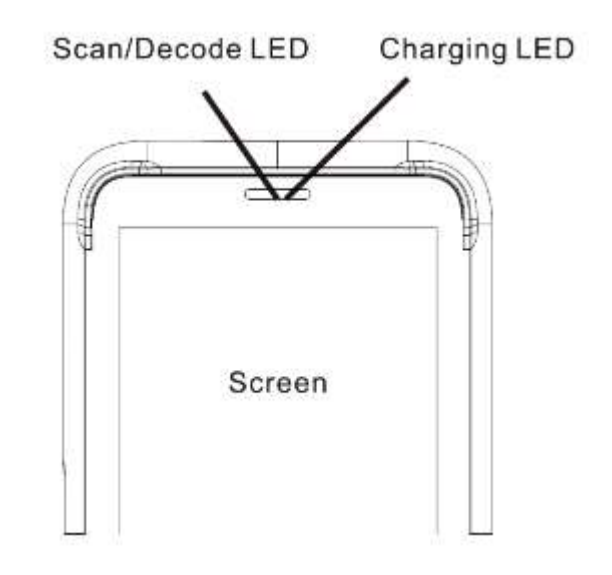

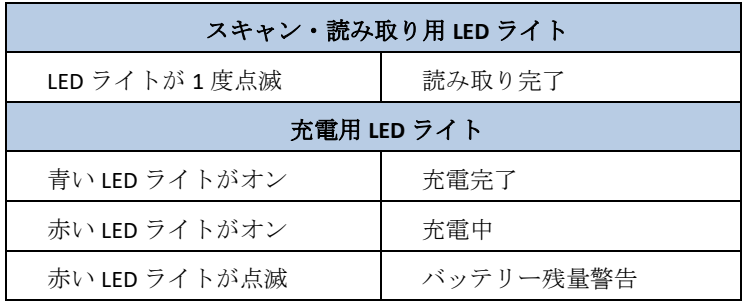

ご注意**:** MT37 のバッテリー残量がなくなった場合、15 分以上充電後、電源キーを押してください。

### キーパッド

MT37 には機能用、英数字、ナビゲーション用、スキャン用のキーが合計 24 個あります。

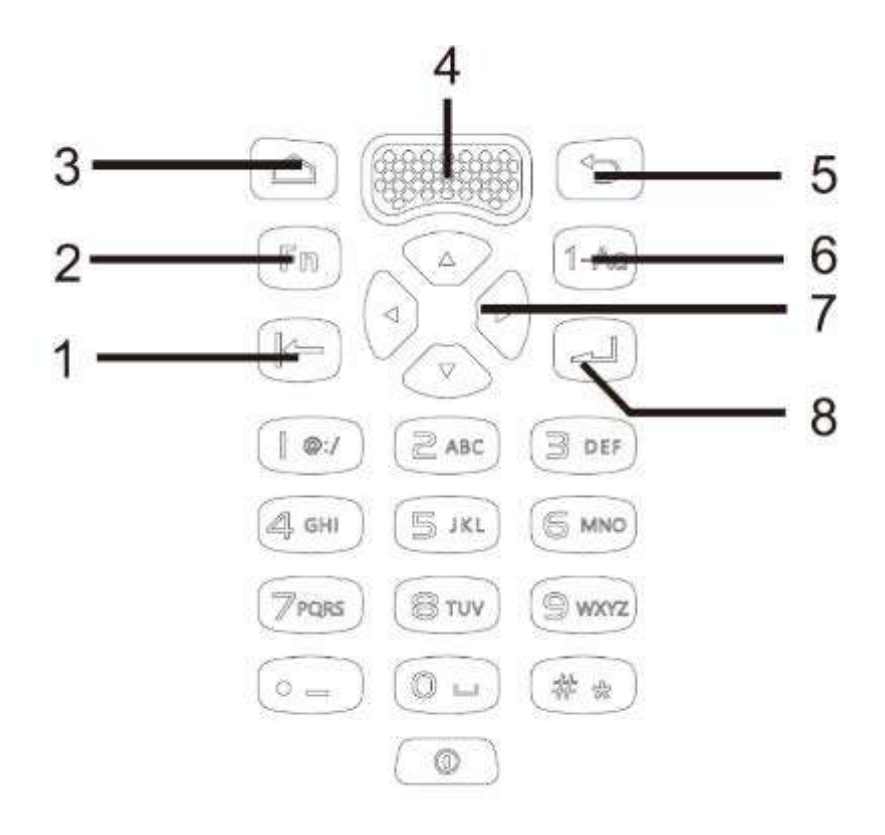

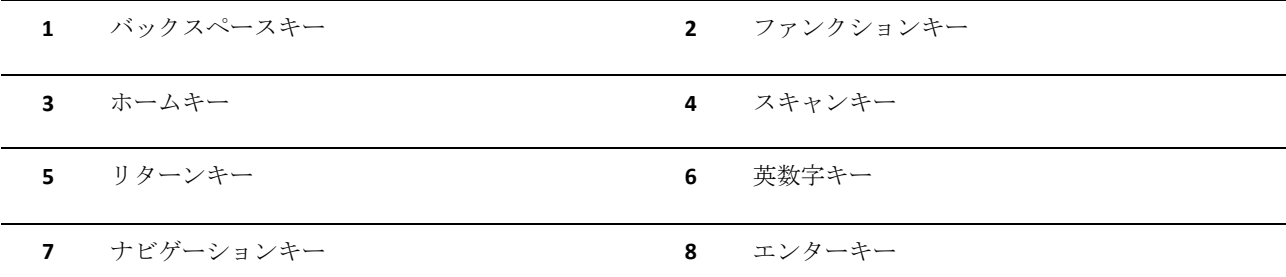

ファンクションキーを押すと数字キー**(0**~**9)**はユーザーが定義した **F1**~**F10** の通り機能します。

ファンクションキーを押してから **0** を押すと、**F10** で定義した機能が有効になります。

### パソコンと通信

Step 1: 付属のUSBケーブルでMT37とUSB Type-Cポートとコンピュータに接続します。

Step 2: MT37の電源をオンにします。ホーム画面で、1本の指で上から下にゆっくりスワイプすると、下記の通知バーが表示 されます。

Step 3: 「他のオプション」をタップします。

Step 4: 「ファイルを転送」を選択します。ご利用のコンピュータの「マイコンピュータ」セクションへ移動し、新規追加 したドライブを探します。ダブルクリックすると、MT37へ接続されます。ご利用のコンピュータの「マイコンピュータ」 セクションへ移動し、新規追加したドライブを探します。

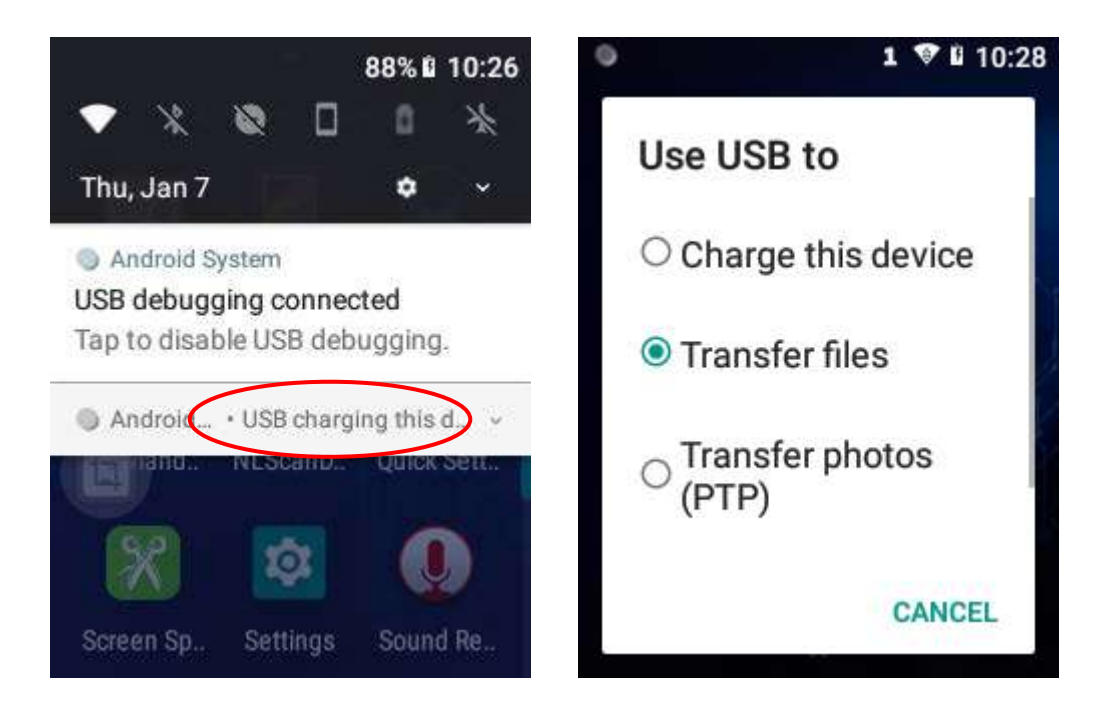

# 第 **3** 章 基本機能

### 概要

本章ではMT37の基本的な設定方法と使用方法を説明します。

### <span id="page-15-0"></span>**MT37** の電源オン**/**オフ、再起動

SIMカードとバッテリーを差し込んだ後、MT37をフル充電すると、端末のスイッチをオンにすることができます。

**MT37** をオンにする**:** 端末下部の電源キーを長押します(ご注意:初期化を行うと **MT37** がホーム画面を表示するまで多少 時間がかかります)。

**MT37** を再起動**:** ウィンドウがポップアップされるまで端末下部の電源キーを長押しし、「再起動」をタップします。 **MT37**をオフにする**:** ウィンドウがポップアップされるまで端末下部の電源キーを長押しし、「電源オフ」をタップします。

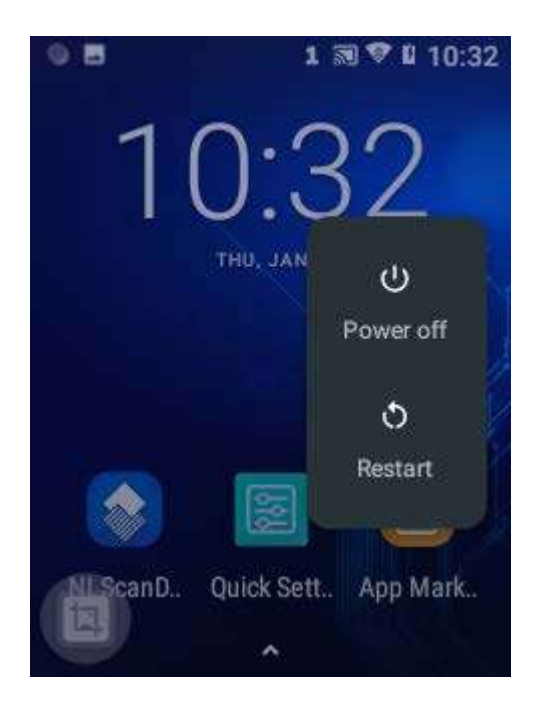

## **MT37** のロック**/**ロック解除

**MT37** のロック**:** 電源キー を軽く押します。初期設定の所定の時間の間、MT37 を操作しないと、MT37 が自動的 にロックされます。ロックまでのアイドル時間の長さを変更することができます。

**MT37 のロック解除:** 電源キー
<sup>(10)</sup> を軽く押して、画面を下から上にスワイプします。

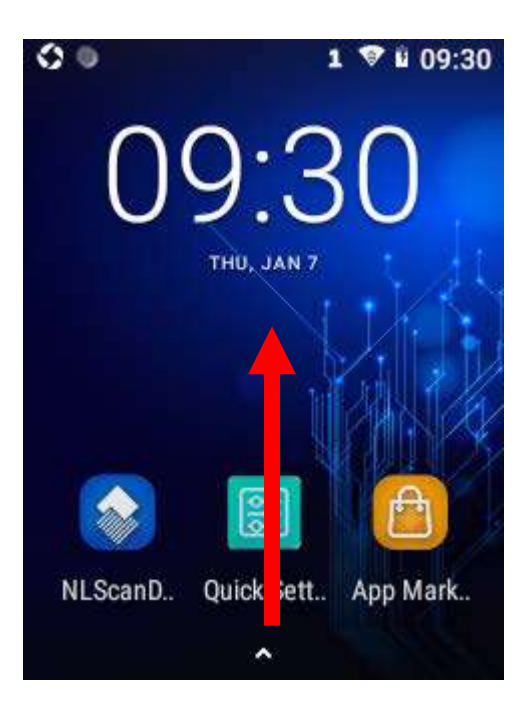

### ホーム画面

- ホーム画面に移動:**:**ホームキーを押します。
- ホーム画面の他のページに移動**:** 左または右にスワイプします。
- アプリを開く**:** アプリをタップします。
- **◇ 全て ▲ のアプリを表示/アプリリストを開く:** タップします。

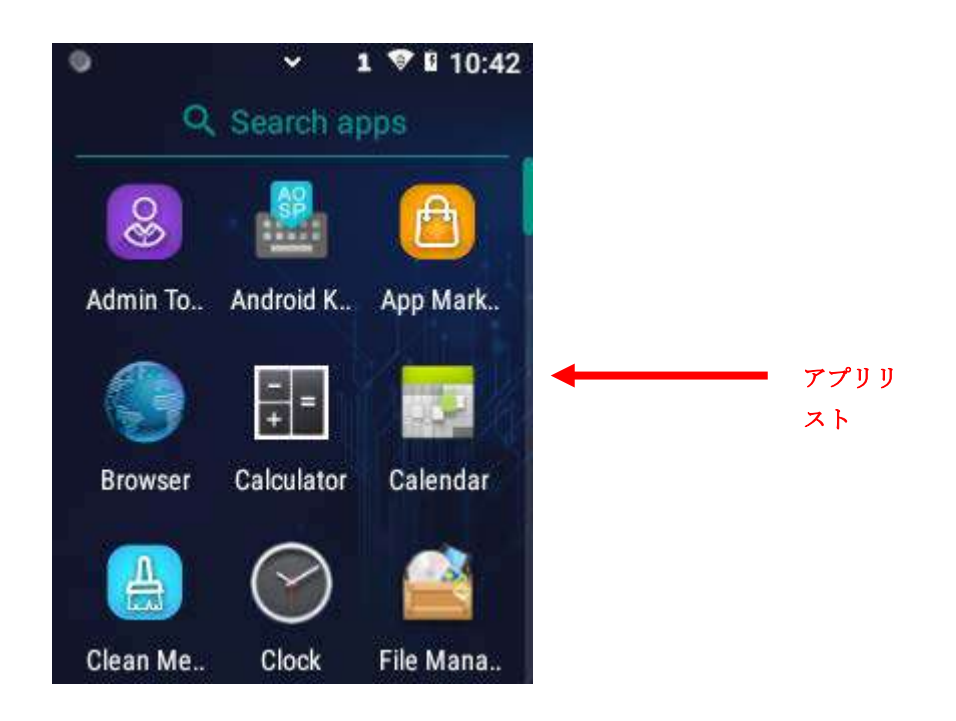

- ◆ ホーム画面にアプリアイコンを追加: ホーム画面の ▲ をタップします。ホーム画面に表示されるまで目的のアプ リを長押ししてから、空白の領域にドラッグします。
- **D**ホーム画面のアプリアイコンを削除:「×マーク」が表示されるまでホーム画面の削除したいアプリを長押しし、アプ リを×マークへドラッグします(ご注意:この操作ではホーム画面にアイコンが表示されなくなるだけです。MT37から アプリを削除する場合、アプリのアンインストールセクションをご覧ください)。

# ステータスアイコン

画面上のステータスバーに表示のアイコンは MT37 の状態を表しています。

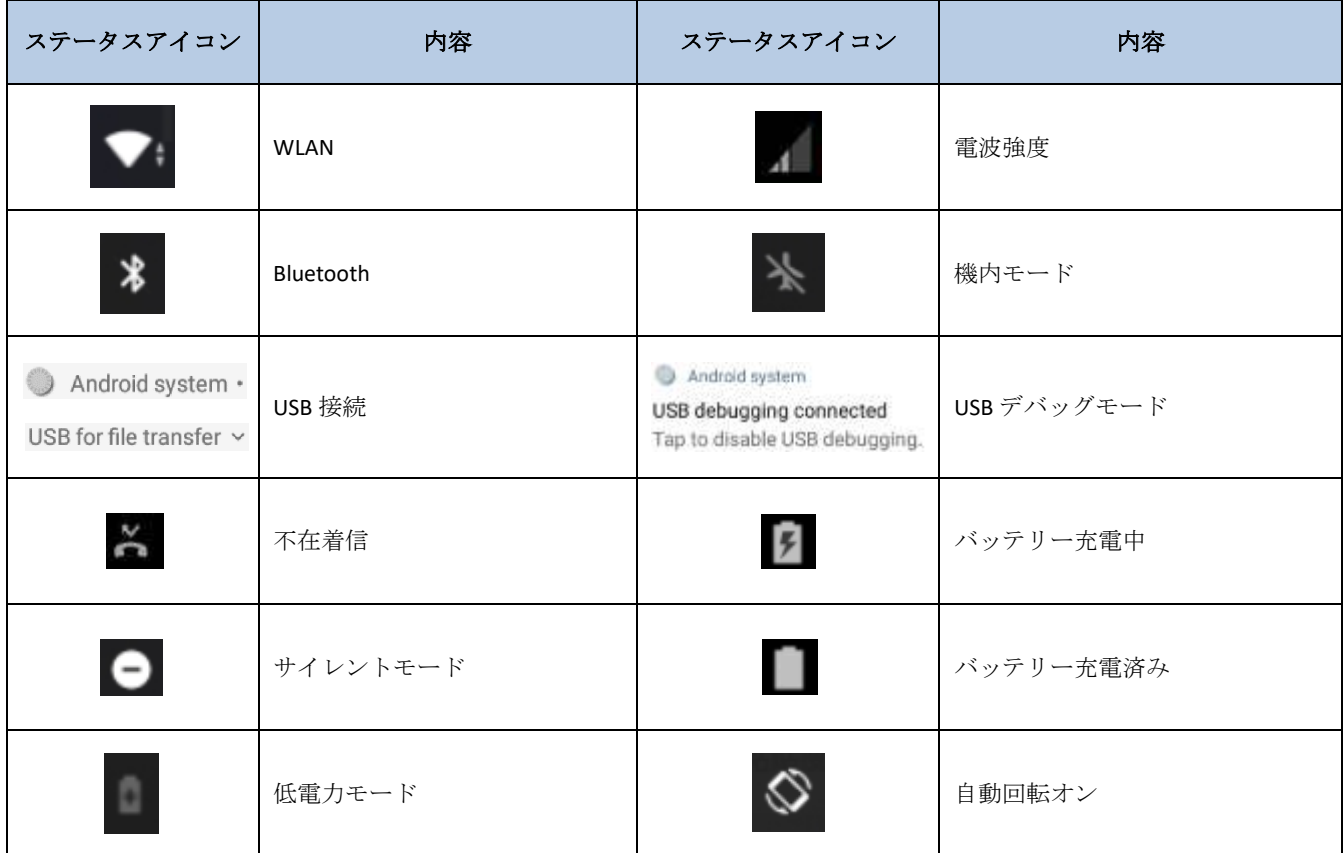

# アプリのインストール

以下のいずれかの方法で新しいアプリを MT37 にインストールします。

1. オンラインアプリストアから APK ファイルをダウンロードしてからインストールします。

2.同梱の USB ケーブルで MT37 をパソコンに接続し、インストールの際、アプリの APK ファイルをパソコンから MT37 へ 送信します。

## アプリのアンインストール

以下の手順に従ってアプリを MT37 から削除します。

ホーム画面の へ をタップして全てのアプリを表示します。「アプリ情報」が表示されるまでホーム画面の削除したいア プリを長押しし、アンインストールします)。

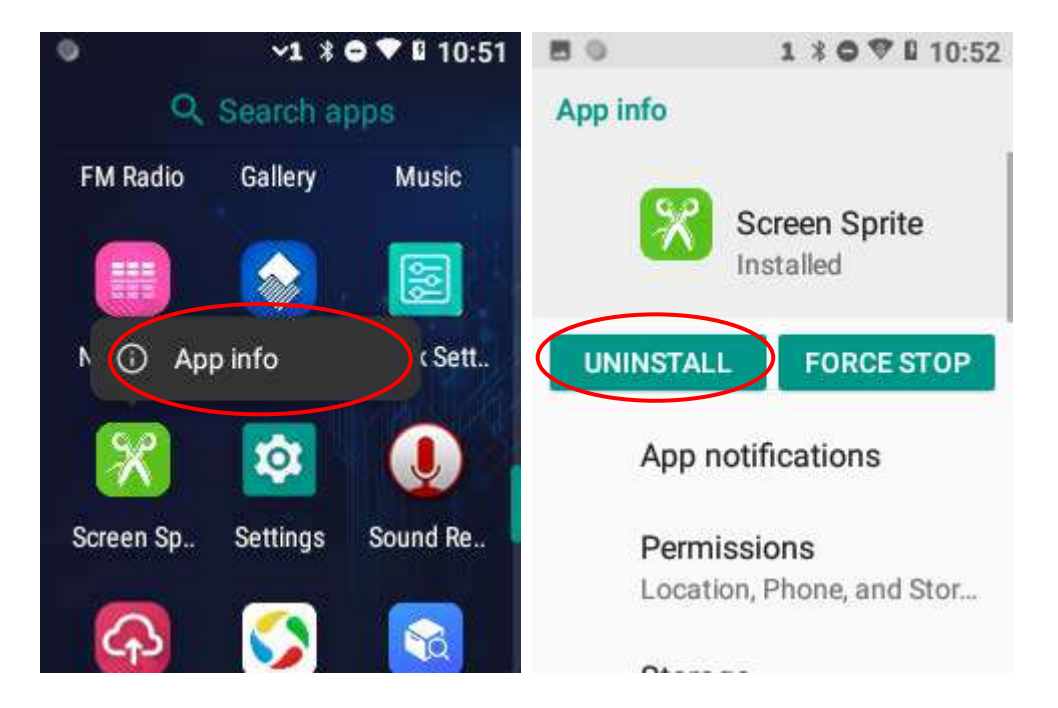

# 日付と時間

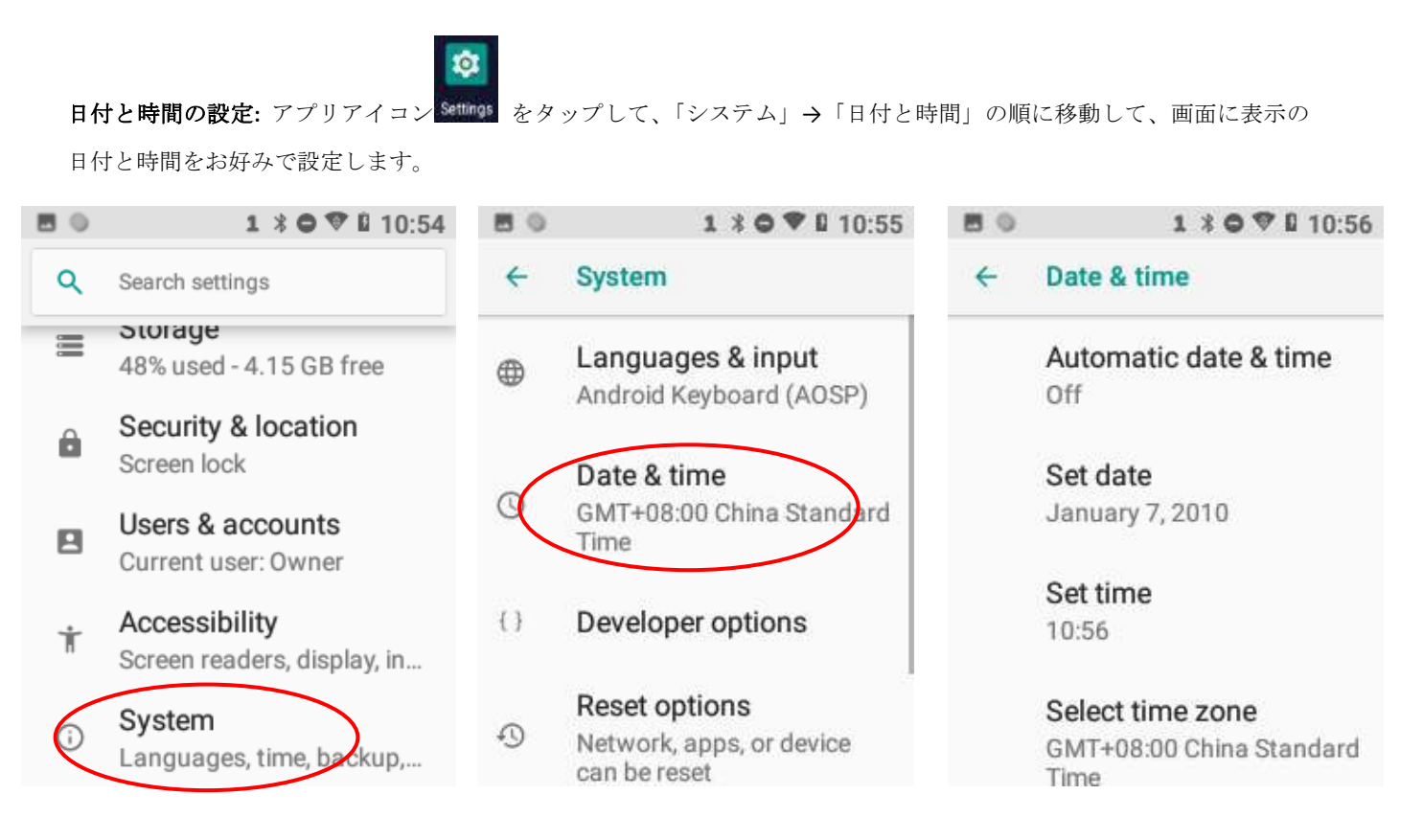

# ディスプレイ

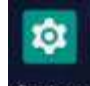

アプリアイコン Settings をタップ後、「ディスプレイ」をタップします。 明るさ、ナイトモード、壁紙、スリープタイマー、 フォントサイズなどの項目を必要に応じて設定します。

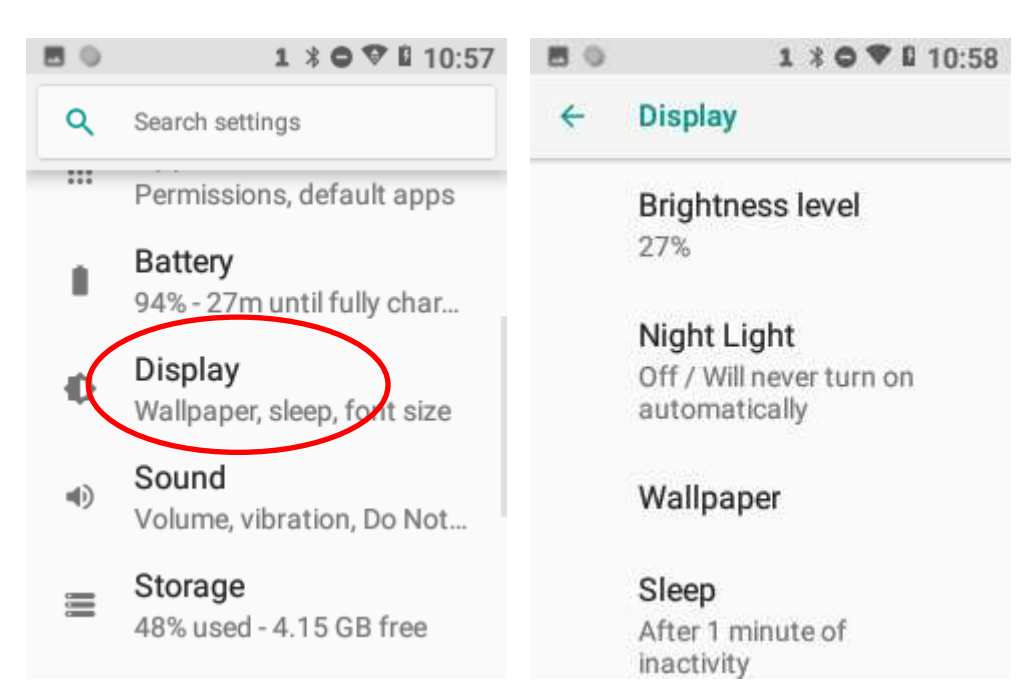

# 着信音

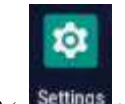

アプリアイコン Settings > 「サウンド」の順番でタップします。着信音と通知音をお好みで設定します。

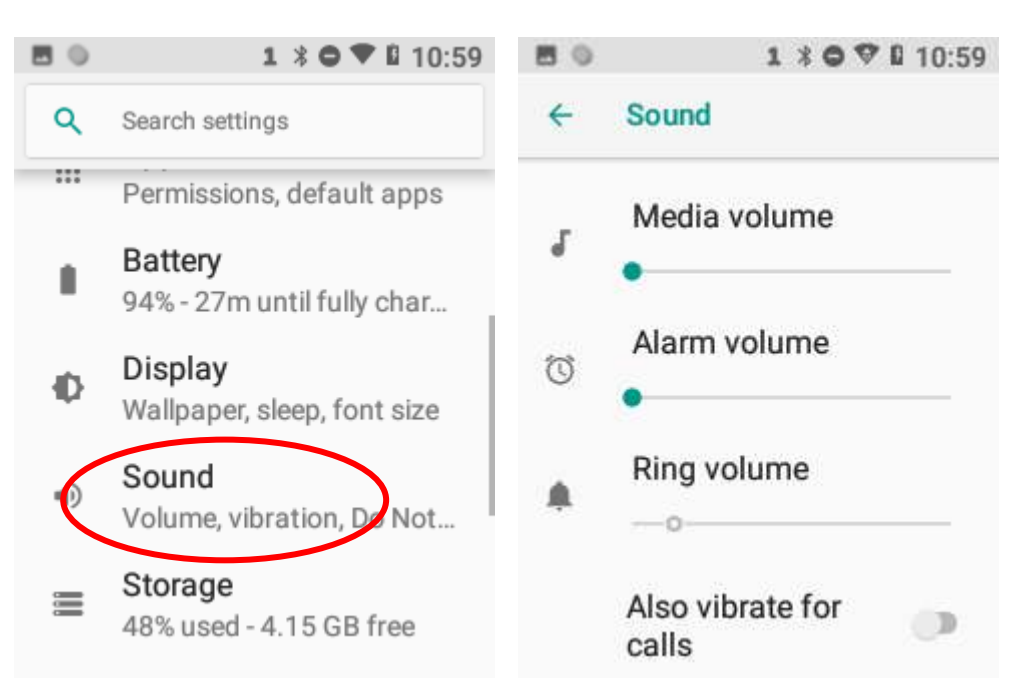

# <span id="page-23-0"></span>工場出荷状態に戻す

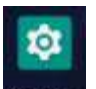

アプリアイコン Settings -> 「システム」 ->「リセットメニュー」 ->「データを全て消去 (工場出荷状態)」 ->「携帯電 話をリセット」 ->「全て消去」の順番でタップします。

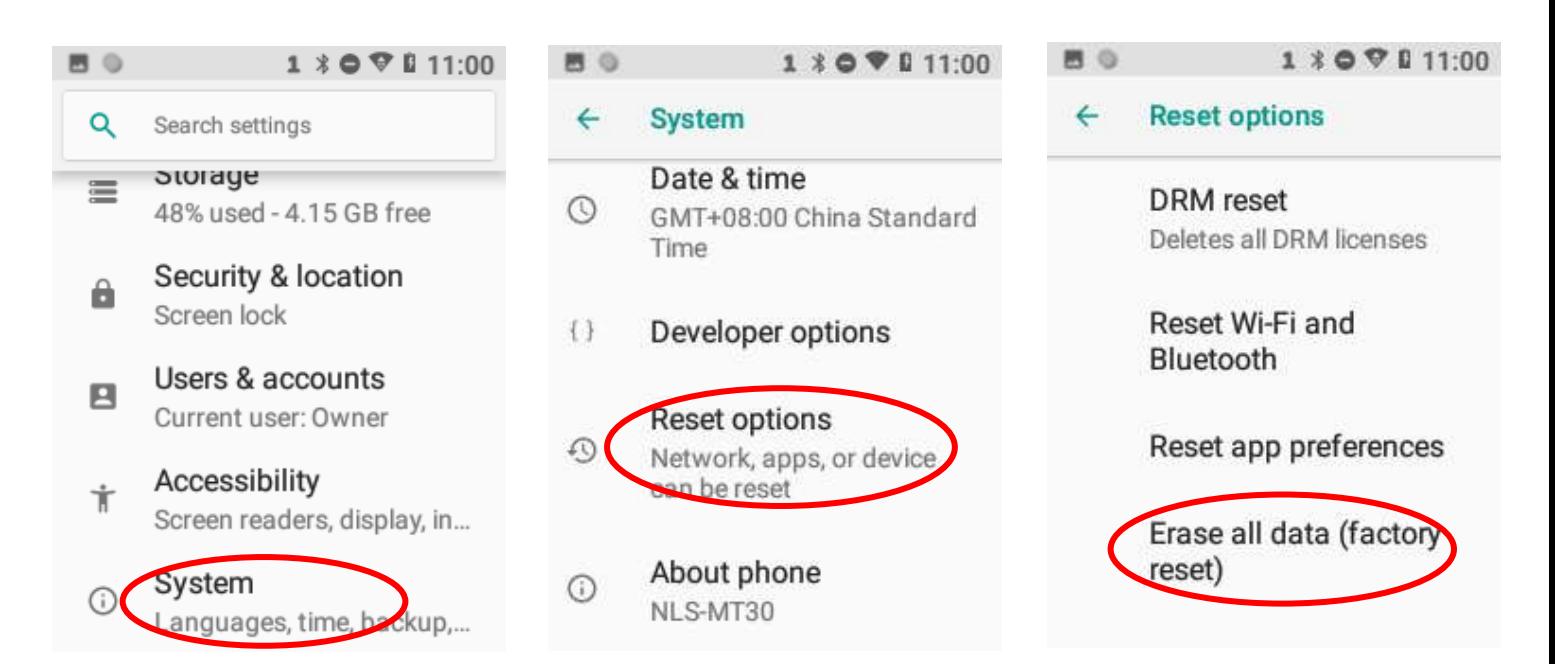

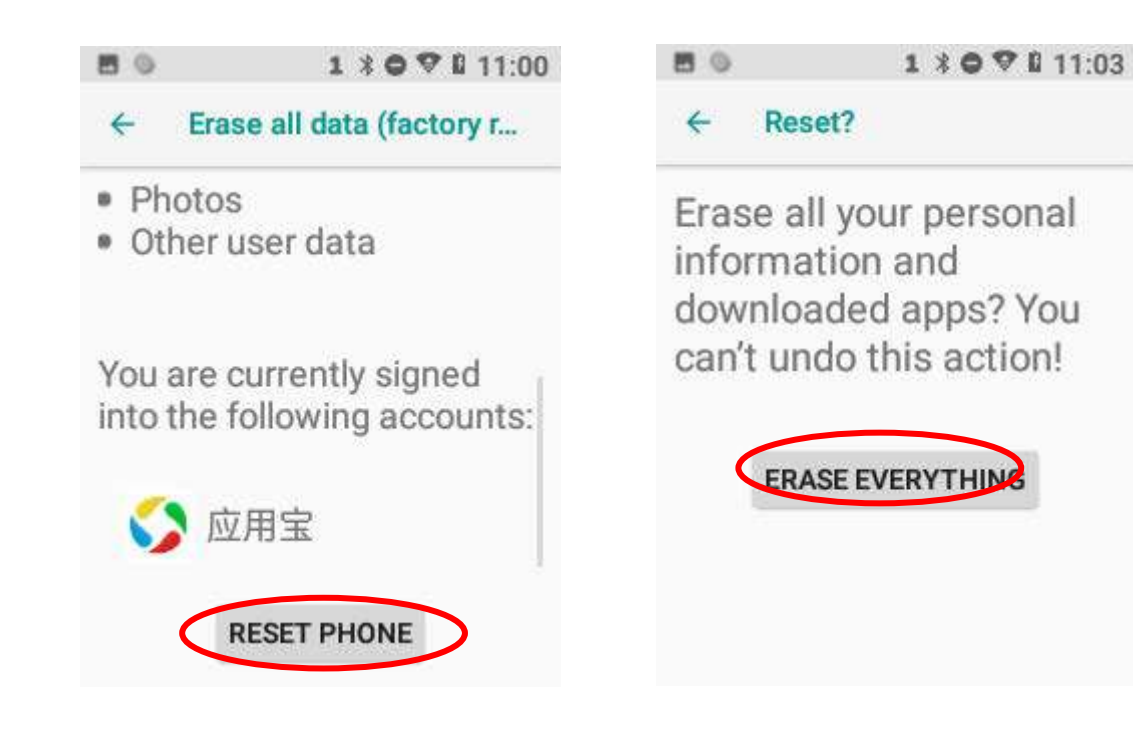

# <span id="page-24-0"></span>言語 **&** 入力方法

o

アプリアイコン Settings -> 「言語&入力設定」 の順番でタップ後、お好みの言語と入力方法を設定します。

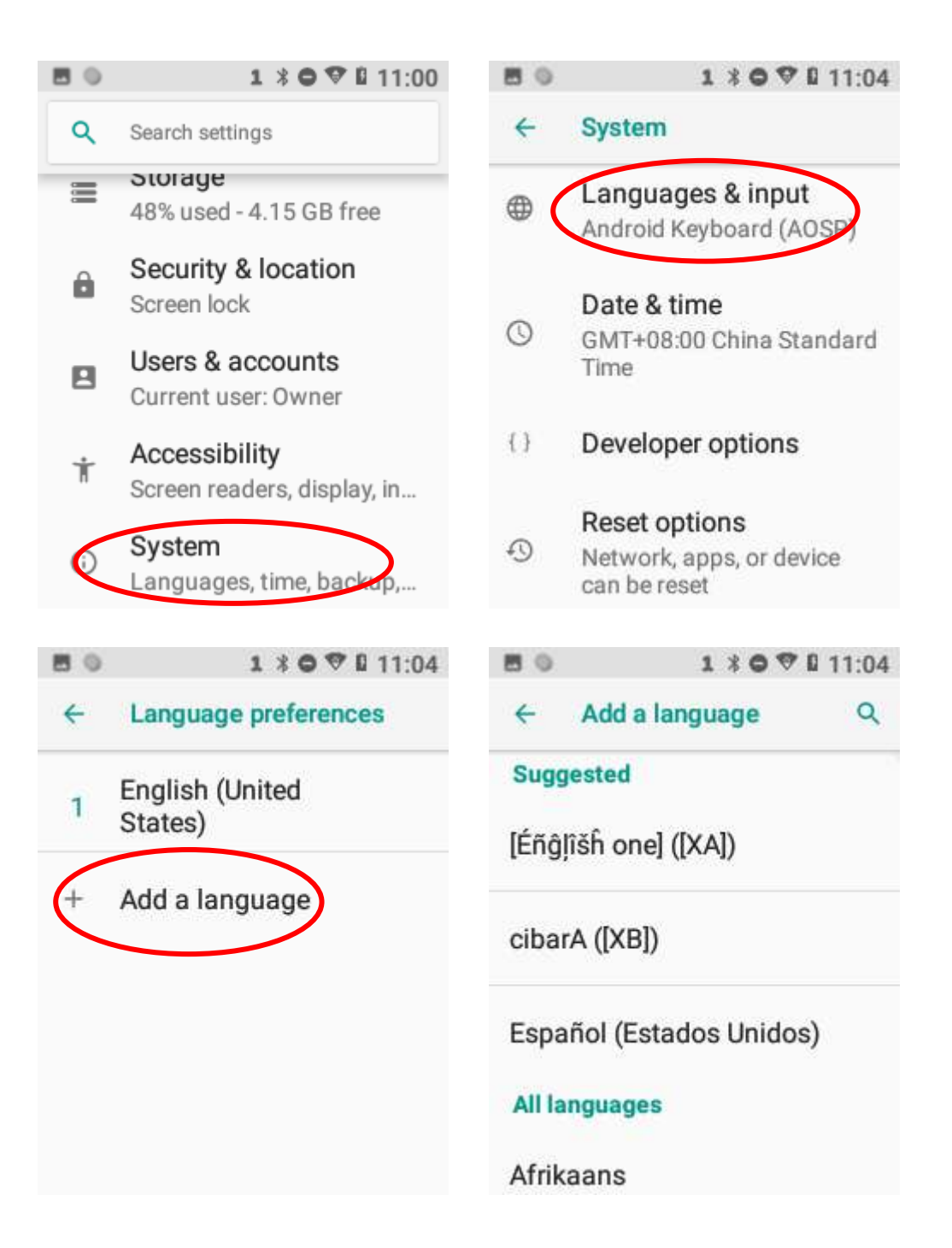

## フローティングボタンの設定

フローティングボタンをタップするとバーコードのスキャン(**Scan**)、スクリーンショットの撮影(**Screen snapshot**)、スクリー ンオフ(**Screen off**)、ホーム画面に戻る(**Home**)、距離レベルを変更してスキャンモードの継続(**Toggle level and continue scan mode**)、端末名の表示(**Show device name**)などの機能を実行できます。

フローティングボタン を長押しすると移動できます。

**フローティングボタンの表示/非表示:**アプリのクイック設定アイコン 2000 -> 「フローティングボタン」-> 「フローティ ングボックス」を選択/非選択します。

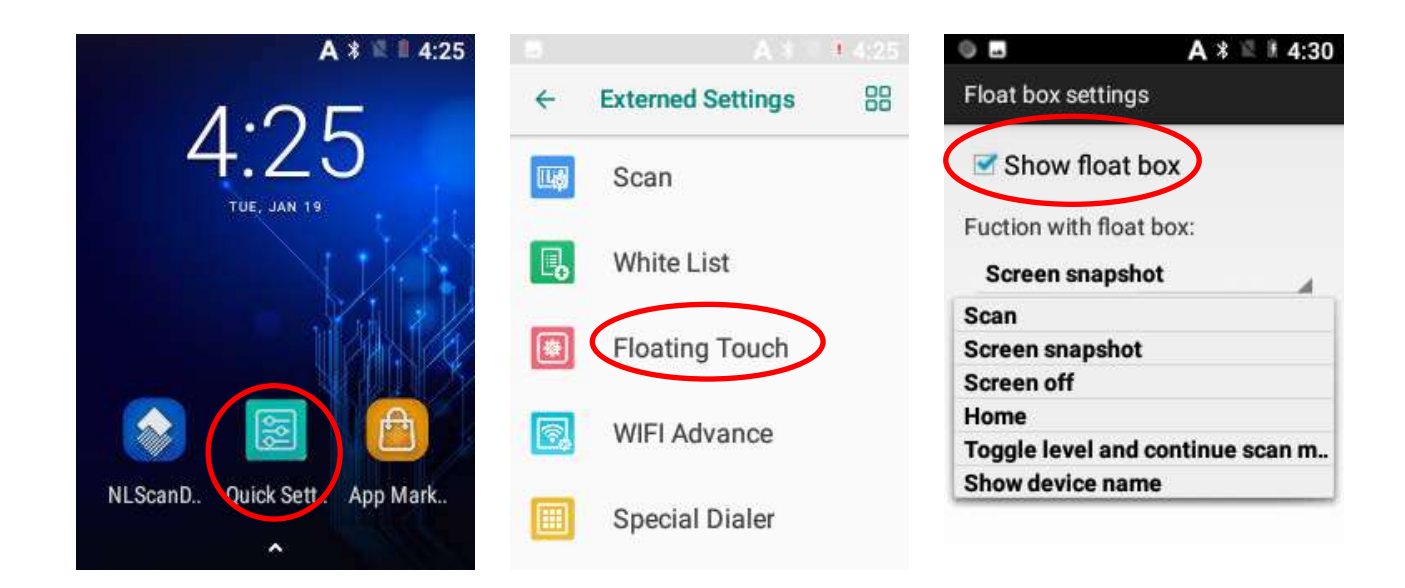

## <span id="page-26-0"></span>**HID** 出力設定

ユーザーはHID出力設定機能でMT37を模擬の有線スキャナまたはワイヤレススキャナとして選択できます。この機能は2種 類の接続方法があります。

#### **\*\*USB HID** 出力**\*\***

1. MT37本体で以下のQRコードをスキャンする場合、MT37のスキャンモードは「API経由で出力」へ変更されます。

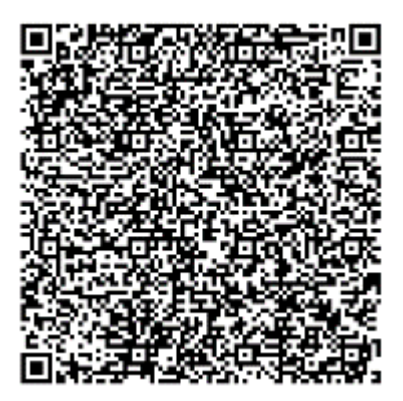

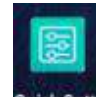

2. クイック設定アイコン Quick Sett. -> 「出力設定」 -> 「USB出力設定」 -> 「充電中HIDを設定」を有効にします。

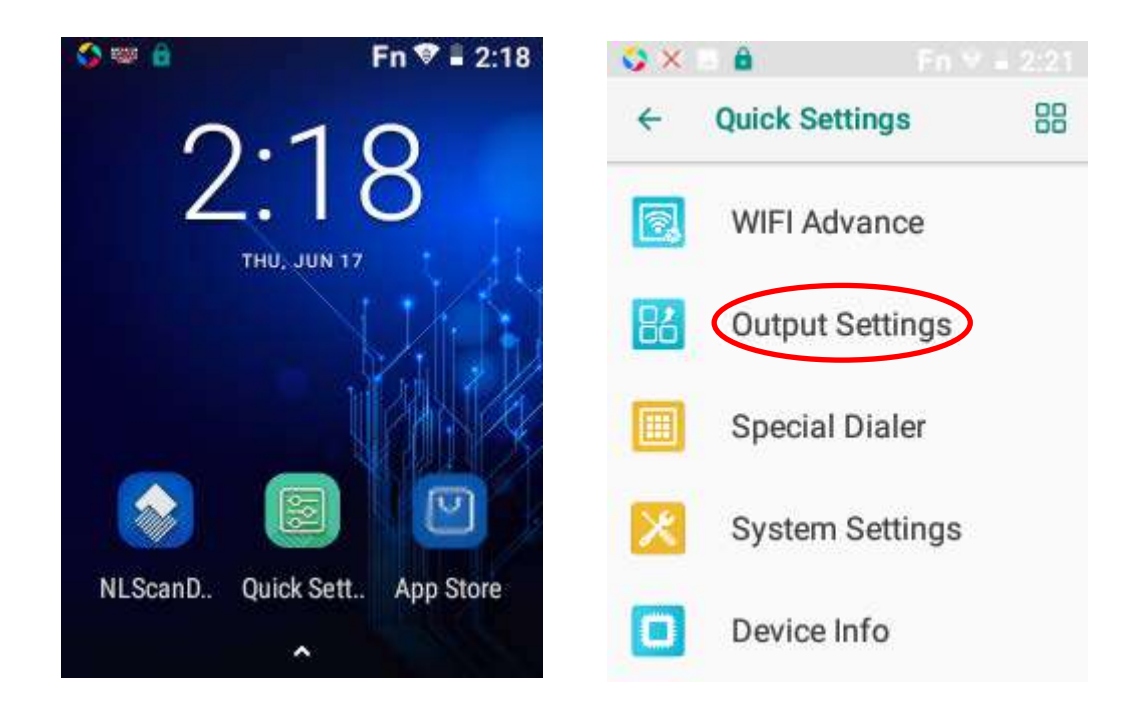

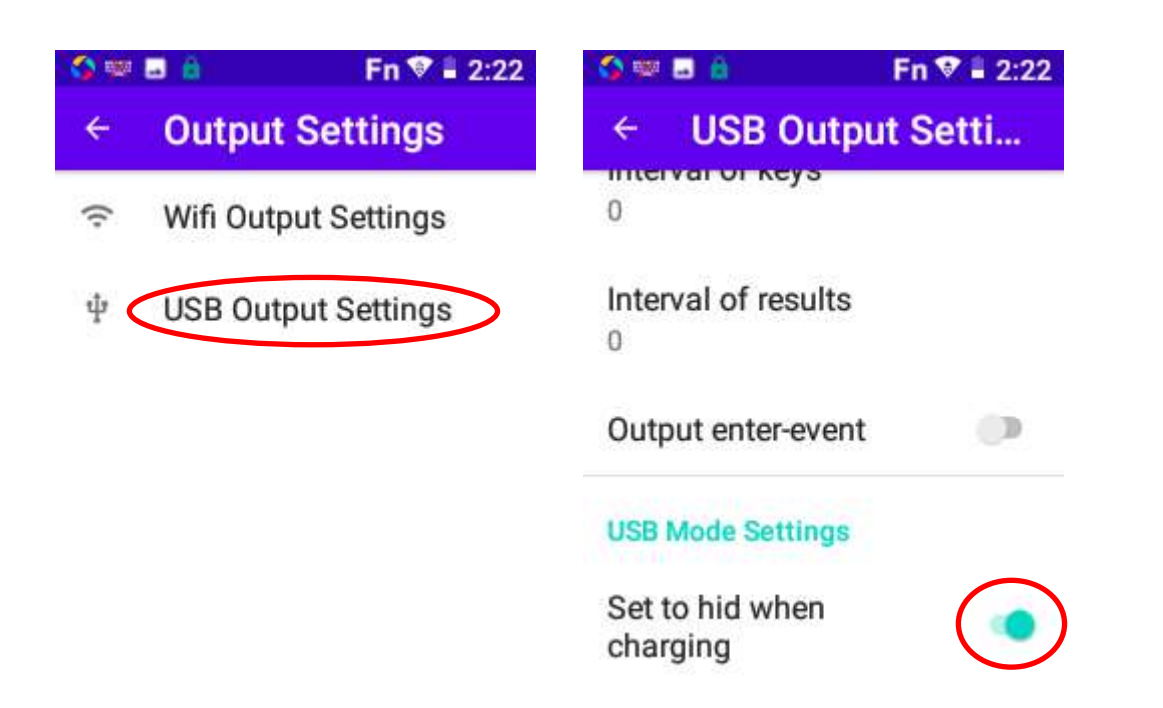

3. 付属のUSBケーブルでMT37とUSB Type-Cポートとコンピュータに接続します。次に、USB接続モードを「この端末を充電」 に設定します。すると、MT37はパソコンへスキャンデータを出力します。

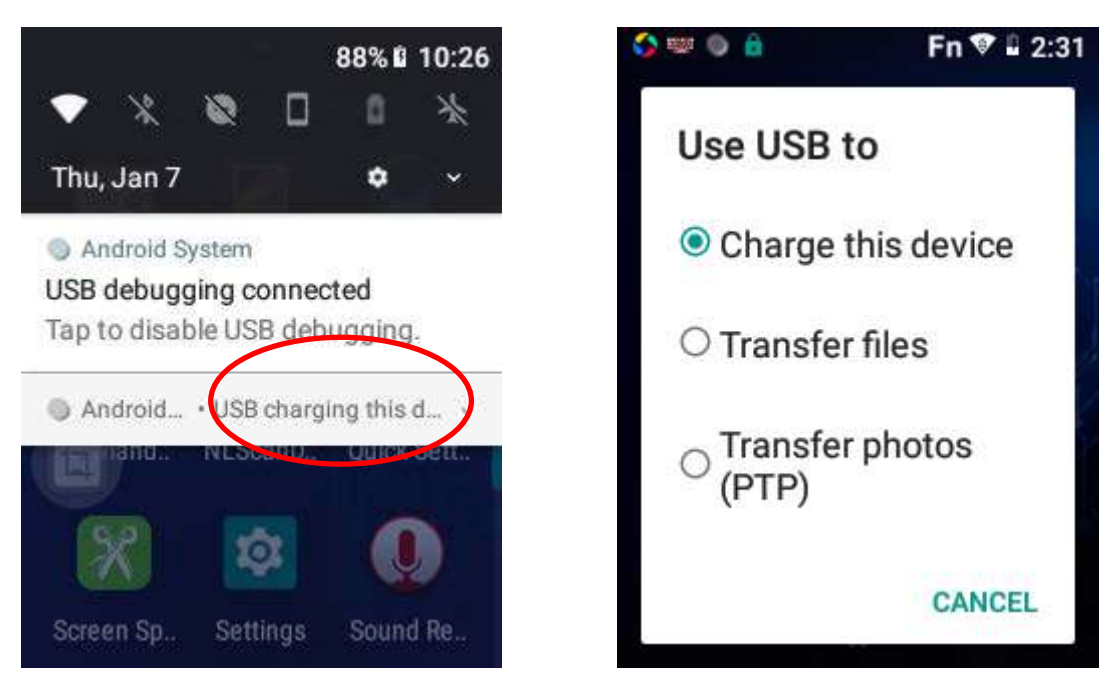

**\*\*Wi-Fi HID** 出力 **\*\***

パソコンへの接続が有線でもワイヤレスでも、パソコンと MT37 は同じ LAN ネットワークで接続され、Wi-Fi HID が有効で ある必要があります。

1. MT37本体で以下のQRコードをスキャンする場合、MT37のスキャンモードは「API経由で出力」へ変更されます。

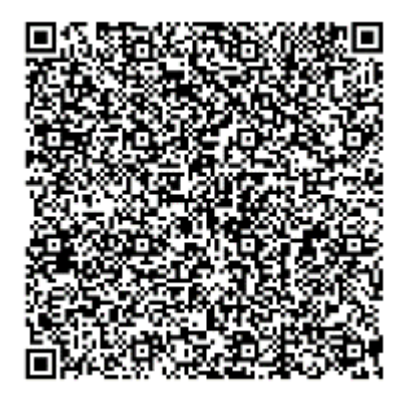

2. パソコンの「ワイヤレススキャン設定ツール」のパラメータを以下の通りに設定します。アプリがファイアウォールま たウィルス防止ソフトにブロックされる場合、アプリをファイアウォールまたはウィルス防止ソフトの例外に追加してくだ さい。

1) 「ワイヤレススキャン設定ツール」をタップしてIP、Wi-Fi SSID、Wi-Fiパスワードを設定します。

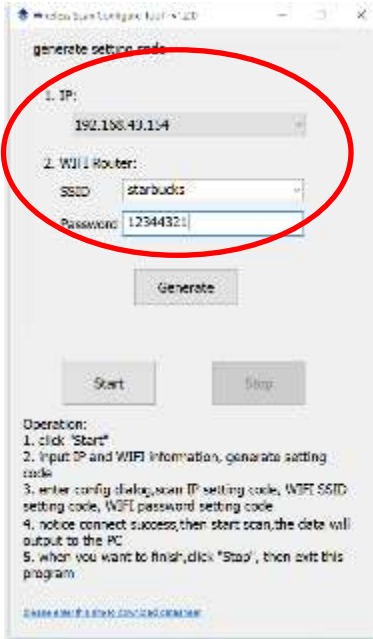

2) ツールの「生成」キーをタップすると、パソコン画面に3種類の設定コード(IP設定コード、Wi-Fi SSID設定コード、 Wi-Fi パスワード設定コード)がポップアップされます。

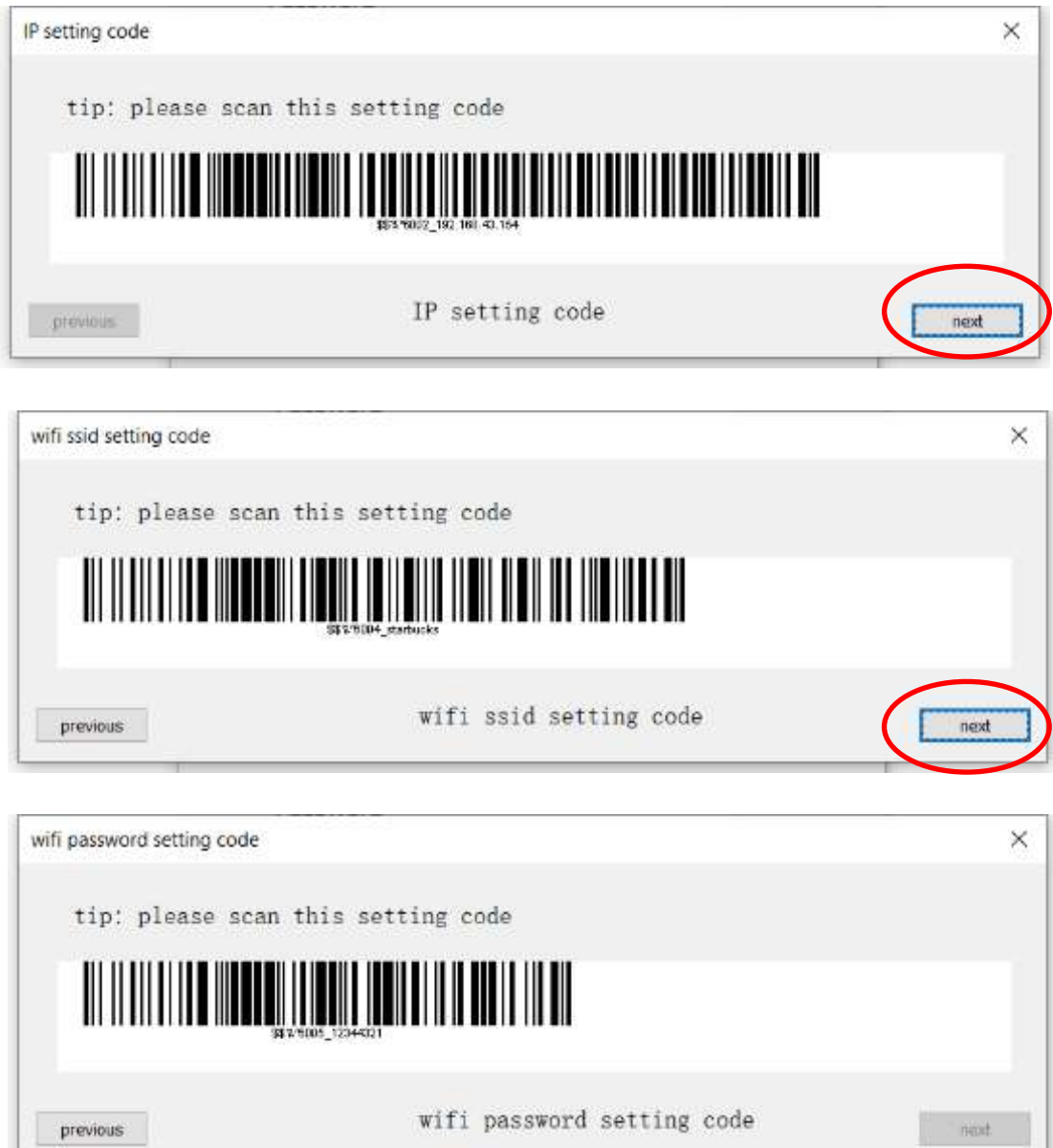

3. MT37で、クイック設定アイコン Quick Sett. -> 「出力設定」 -> 「Wi-Fi 出力設定」 の順番にタップして、IP、Wi-Fi SSID、 Wi-Fiパスワードをタップします。You can use the MT37でパソコン上に生成された3種類の設定コードをスキャンしてパラメ ータを自動的に入力したり、必要に応じてパラメータを手動で入力したりできます。

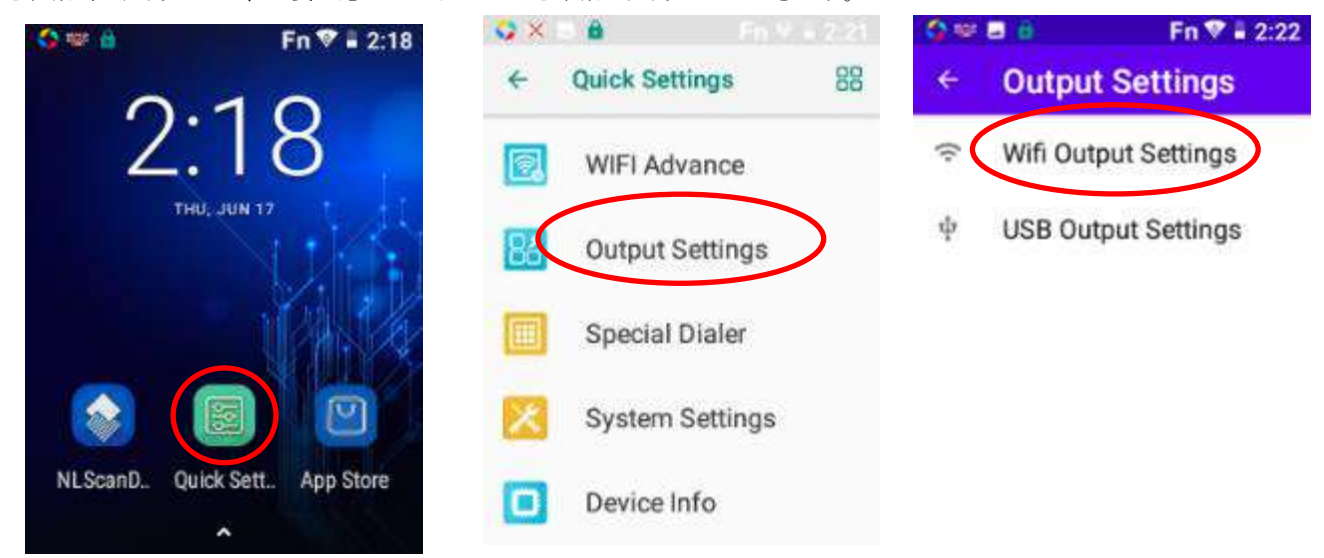

下の画面が表示されている際、パソコンで生成されている3種類の設定コードをMT37でスキャンしてパラメータが 自動的に入力されます。

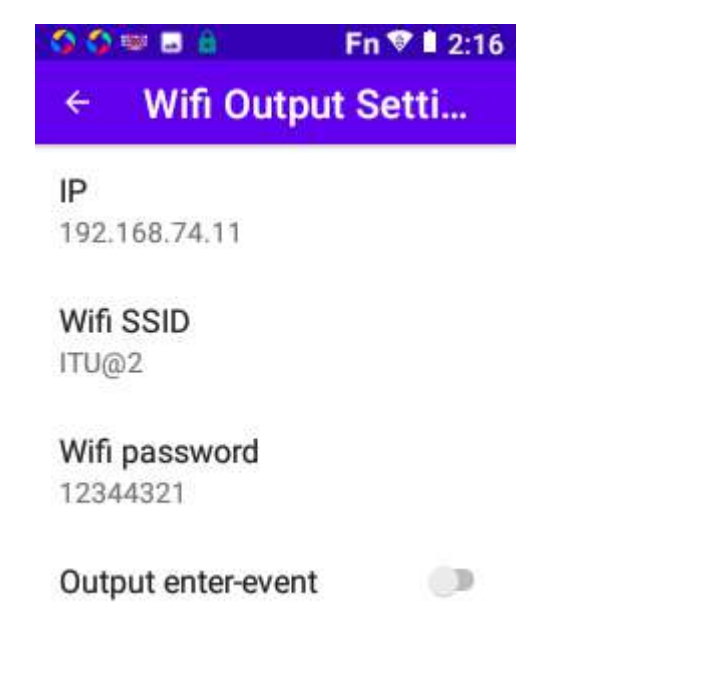

4. 上記の設定を終了後、MT37は、Wi-Fi HIDモードでスキャンデータをパソコンへ出力します。

## アプリへショートカット

**ホーム画面でアプリへのショートカットを作成:** ホーム画面で < をタップします。対象のアプリをホーム画面へ移動し ます。

ウィジェット

<u>全てのウィジェットを表示</u>: ホーム画面を長押し後、 ■■■<br>
全てのウィジェットを表示: ホーム画面を長押し後、■■■をタップします。

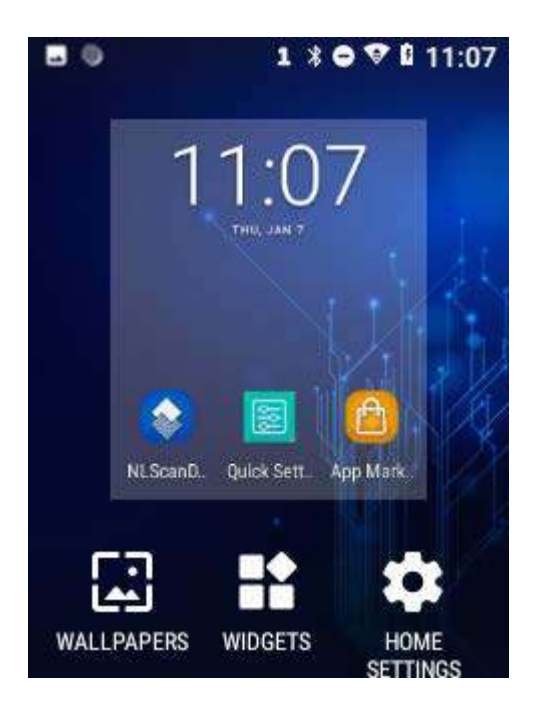

ウィジェットを開く**:**ウィジェットをタップします。

**ーム**<br>ウィジェットアイコンをホーム画面に追加: ホーム画面を長押し後、 **■■**をタップします。ウィジェットを長押ししてホ ーム画面へドラッグします。

# 第 **4** 章 バーコードのスキャン

### 概要

本章ではスキャンに関するヒントとスキャナの設定方法について説明します。

## 1次元バーコード/2次元バーコード (QR コード)のスキャン

スキャン角度と、対象のバーコードと MT37 との距離を以下の範囲になるように調節します。

1. MT37 のフォーカスランプをバーコードの中心に向けます。

- 2. 正確なスキャン距離がつかめるまで MT37 を動かします。
- 3. スキャン角度を最適化します:
	- スキュー (α) < 45°(0°推奨)
	- ピッチ (γ) < 45° (5°- 20°推奨)
	- $\Box$   $\mathcal{V}(\beta)$  = 0° 360°

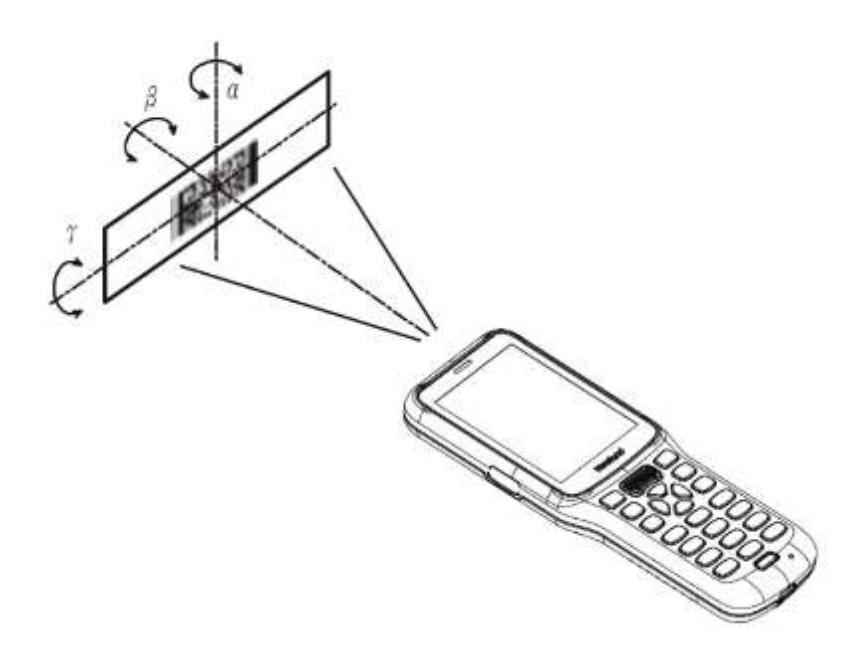

# スキャナのプログラミング

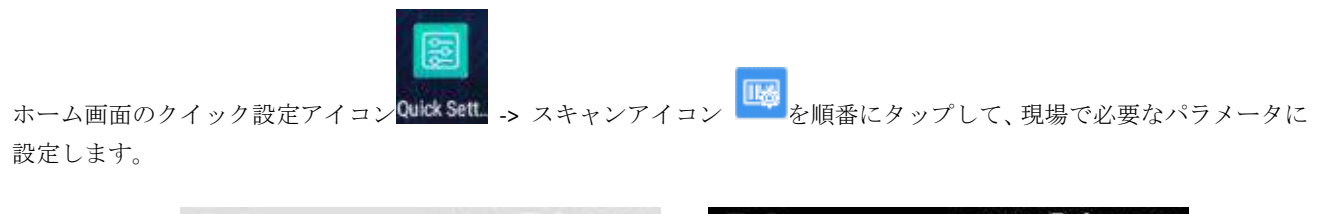

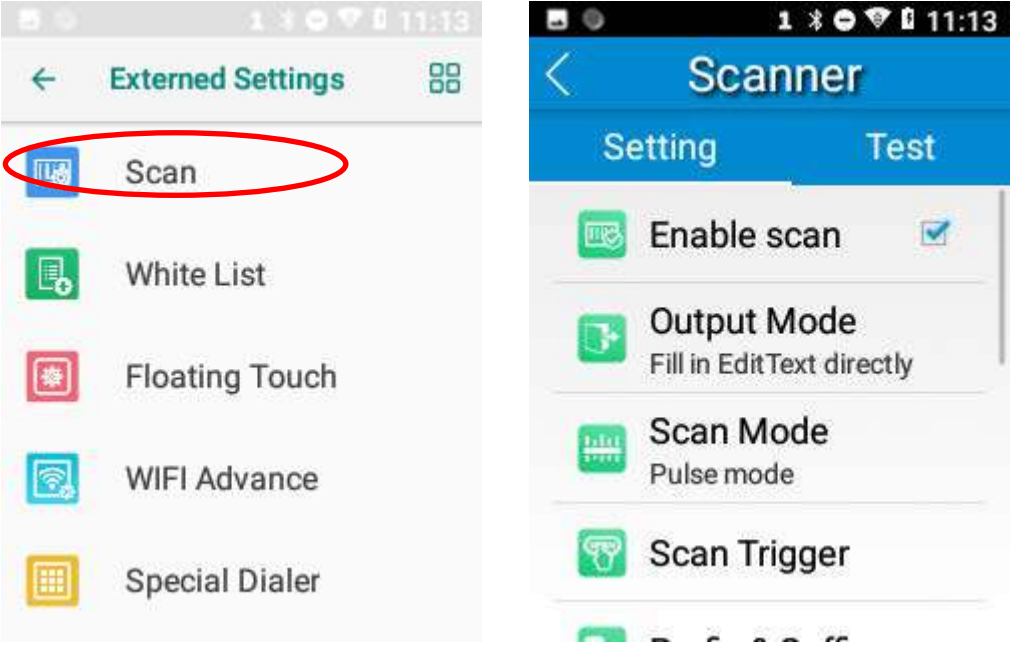

# スキャンの有効化

「スキャンを有効にする」にチェックを入れて MT37 のスキャン機能を有効化するか、チェックを外して機能を無効化し ます。

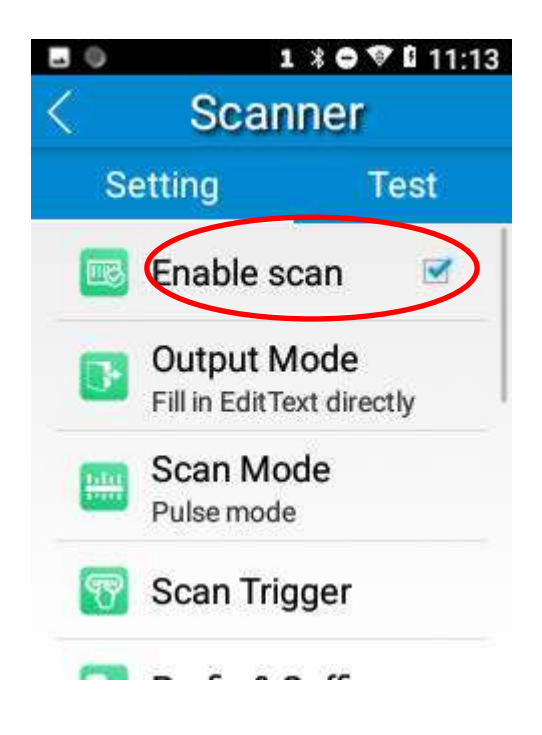

### 出力モード

TMT37 にはキーストロークのシミュレーション、API 経由で出力、編集テキストの直接入力の 3 種類の出力モードがあり ます。

1. キーストロークのシミュレーション**:**スキャンデータをキーバッファに出力してキーボード入力をシミュレートしま す。文字間隔(ms): スキャンデータの各文字の送信において 0-100 ミリ秒の文字間隔が発生します。

2. **API** 経由で出力**:**アプリケーションはシステムのブロードキャストによるスキャンデータが必要です。

3. 編集テキストを直接入力**:** 編集テキストの現在のカーソル位置にスキャンデータを出力します。

出力の上書き**:** 現在スキャンしたバーコードを送信前のテキスト入力ボックスを消去し、最新のスキャンデータを確実に テキスト入力ボックスへ表示します。この機能はキーストロークのシミュレーションまたは編集テキストを直接入力が選 択されている場合のみ利用可能です。

エンターキーイベントの出力**:** 各バーコードをスキャン後、エンターキーを送信します。

バーチャルキーボードの送信機能:バーチャルキーボード機能を「アクション完了」、「以前のアクション」、「アクション検 索」などとして送信。

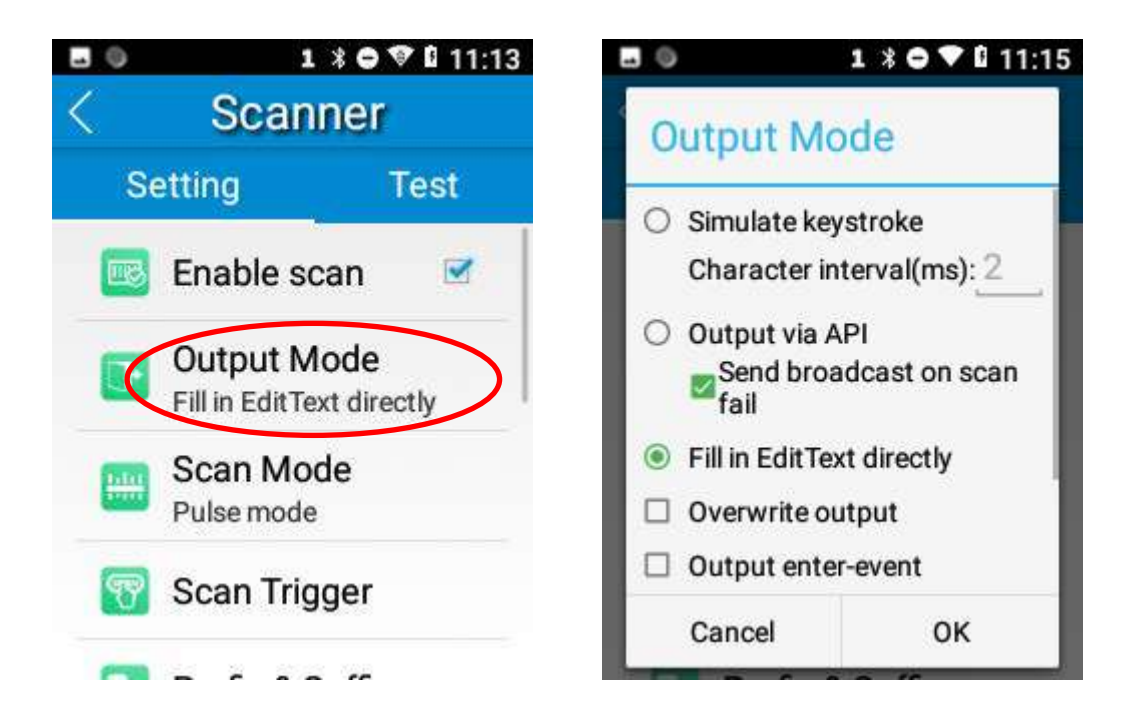

### スキャンモード

MT37 にはレベルモード、連続モード、パルスモード、ディレイモードの計 4 種類のスキャンモードがあります。

1. レベルモード**:** スキャントリガーを押して、バーコードのスキャンセッションを開始します。トリガーをリリースする まで続きます。

2. 連続モード**:** スキャントリガーを押して、連続的にバーコードを読み取ります。スキャントリガーを押すだけでスキャ ン操作を中止したりやり直したりできます。

スキャン間隔**(ms):**このパラメータは読み取りセッション後のタイムアウトパラメータを設定します。

3. パルスモード:スキャントリガーを押して読み取りセッションを開始します。読み取りセッションのタイムアウトが切 れるまで続きます。

4. **Delay mode (**キーリリース **Scan on release key):** スキャントリガーを押しっぱなしにしたままバーコードに照準を合わせ てリリースすると読み取りセッションが始まります。セッションは読み取りセッションのタイムアウトが切れるまで、ま たはバーコードが読み取られるまで続きます。複数のバーコードが近接している場合、対象のバーコードだけを確実に読 み取るため、このスキャンモードと高精度なスキャン機能を使用することをお勧めします。

読み取りセッションタイムアウト **(ms):** このパラメータはスキャン中の読み取りセッションの最長時間を設定します。パ ラメータ設定の際、必要な数値を入力して「OK」をタップします。

マスクされた反復インターバル **(ms):** このパラメータは、スキャナが同じバーコードを次に読み取れるまでの時間を設定 します。

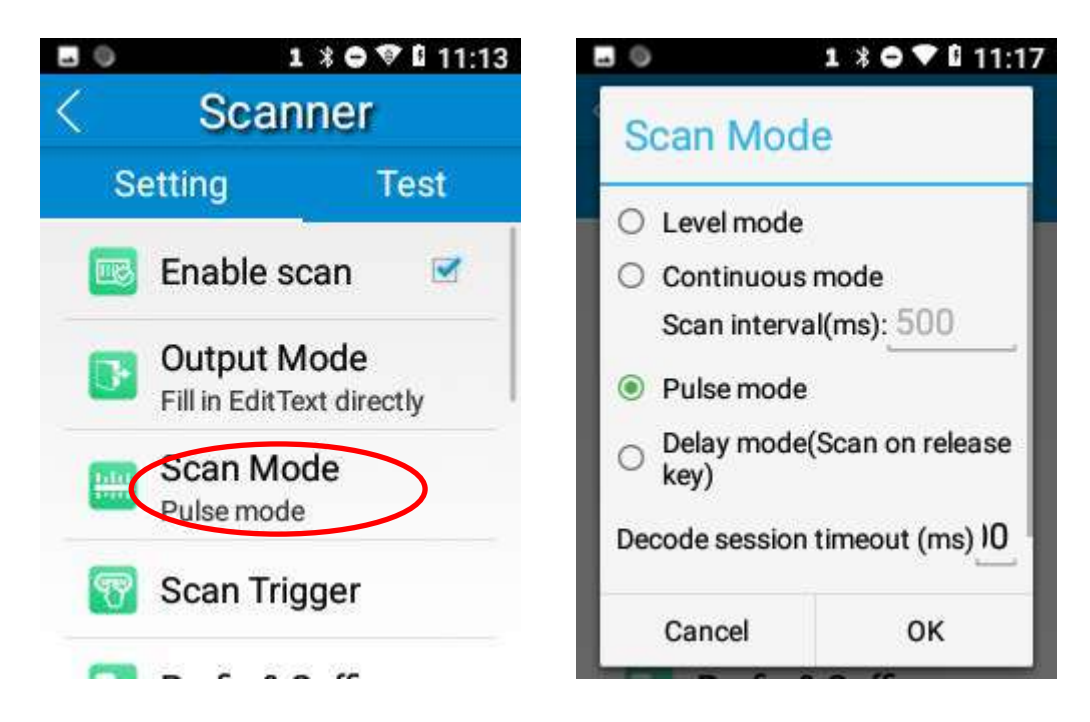

# スキャントリガー

端末のスキャンキーはスキャントリガーとして使用できます。実際の必要性に応じて有効化または無効化できます。

スキャンキー:本体のフロントパネルのスキャンキーをスキャントリガーとして使用します。

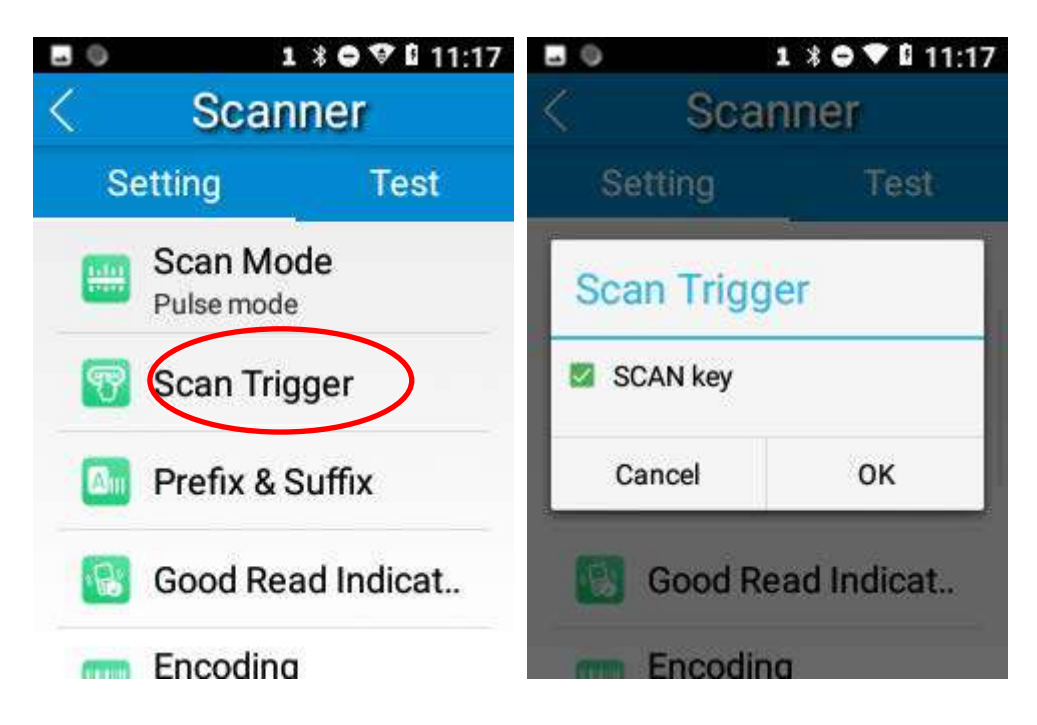

# プレフィックス&サフィックス

プレフィックスまたはサフィックスを設定する際、指定のプレフィックスまたはサフィックスの 16 進数の数値を入力し て「OK」をタップします。例えば、各バーコードの後に改行コードを追加したい場合、サフィックスを「0A」に設定しま す。各バーコードの後にキャリッジリターンを追加したい場合、サフィックスを「0D」に設定します。

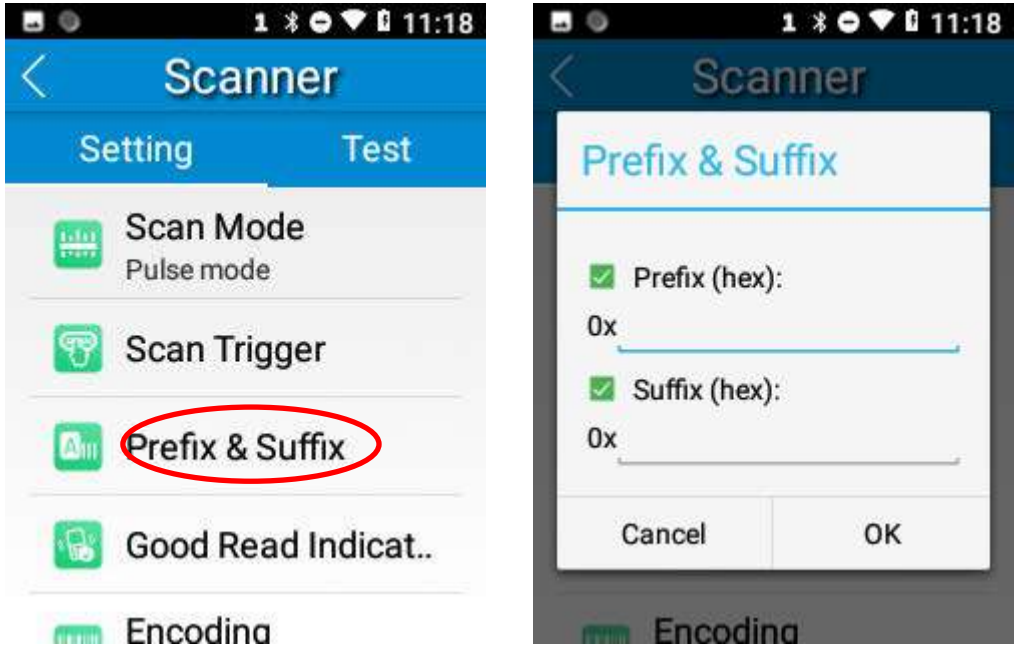

# グッドリードインジケータ

本端末は受信音、振動、LED ライトでグッドリード機能を表示します。実際に必要なオプションを 1 種類以上選択します。

1.受信音**:** MT37 は短いビープ音でグッドリード機能が有効であることを表示します。

- 2. 振動**:** MT37 は振動でグッドリード機能が有効であることを表示します。
- 3. **LED:** MT37 の LED ライトが一度点滅してグッドリード機能が有効であることを表示します。

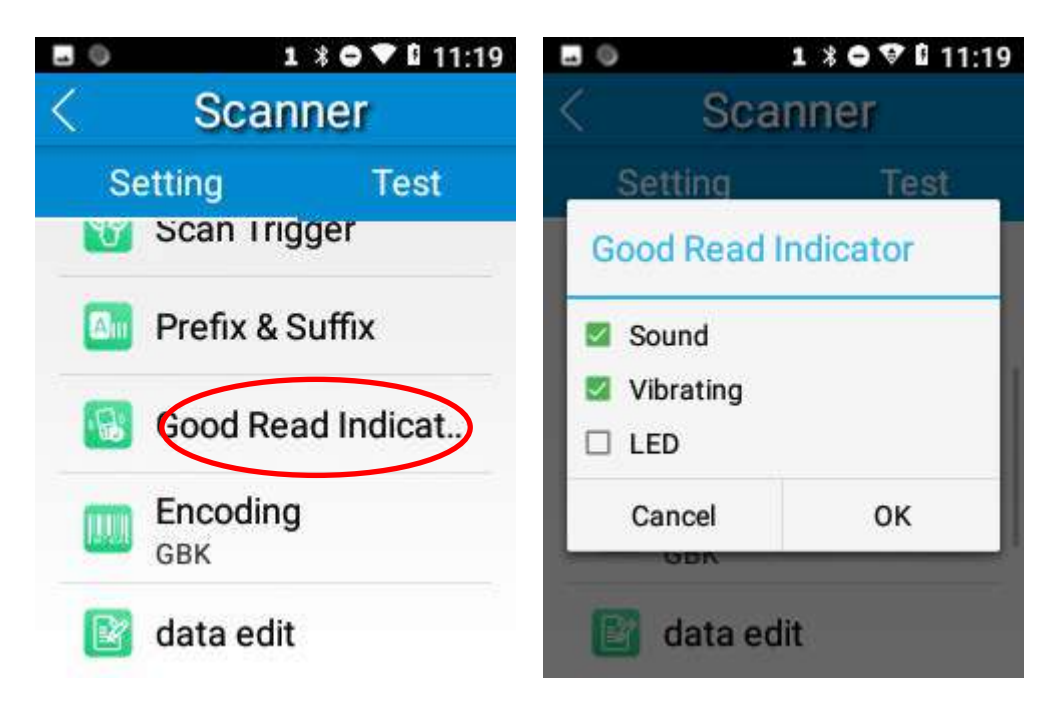

### コード化

コード化する文字を選択して、バーコードデータを読み取ります。

1. **AUTO:**対象のバーコードが UTF-8、GBK、ISO-8859-1、 windows-1251 でコード化されている場合、端末が自動的に決定し ます。端末の出力が正しくない場合、コード化する特定の文字を選択または入力する必要があります。

- 2. **UTF-8:** Unicode でのコード化を優先します。
- 3. **GBK:**漢字用の文字でコード化します。
- 4. **ISO-8859-1:** 西ヨーロッパ語圏で使用される共通の文字でコード化します。
- 5. **windows-1251:** ロシア語、ブルガリア語、セルビア語などキリル文字を使用する言語を対象とした文字をコード化しま す。
- 6. その他**:** UTF-8、GBK、ISO-8859-1、windows-1251 が適用されない場合、他のコード化する文字を入力します。端末がコ ード化入力に対応していない場合、この設定はエラーになります。

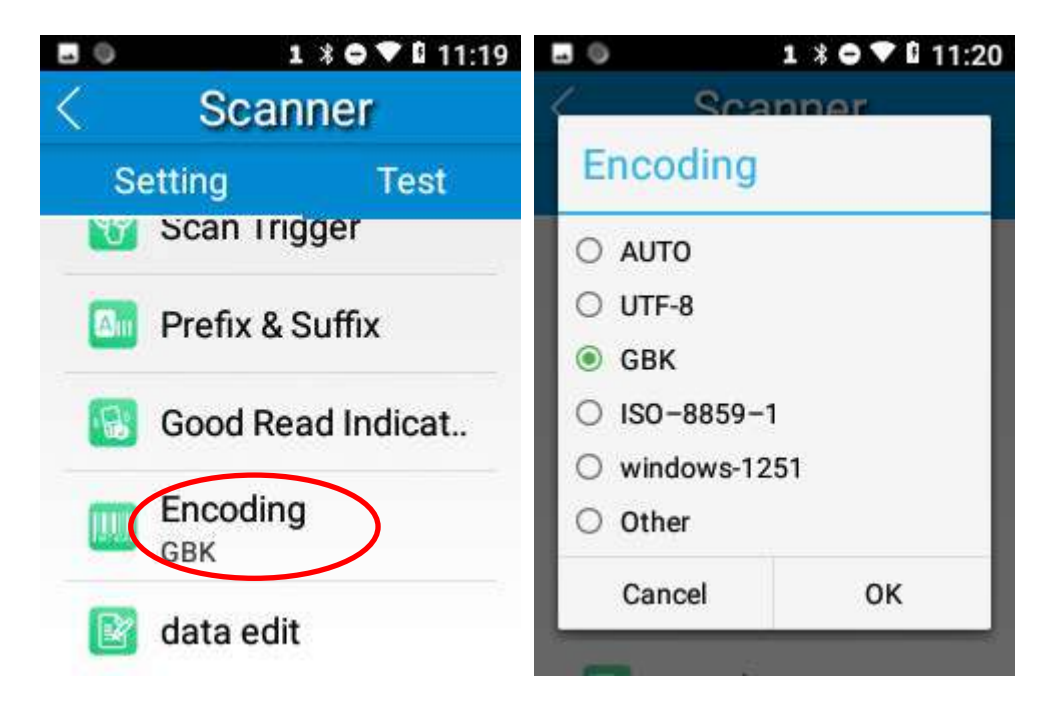

# データ編集

この機能では、スクリプトでバーコードデータを編集することができます。「スクリプト読み込み」をタップして、端末に ある指定のスクリプトファイルを選択するか、またはスクリプトを含む 2 次元バーコード(QR コード)をスキャンすると、 スクリプトを読み込みます。次に「スクリプトを実行」を選択して、「OK」をタップします。

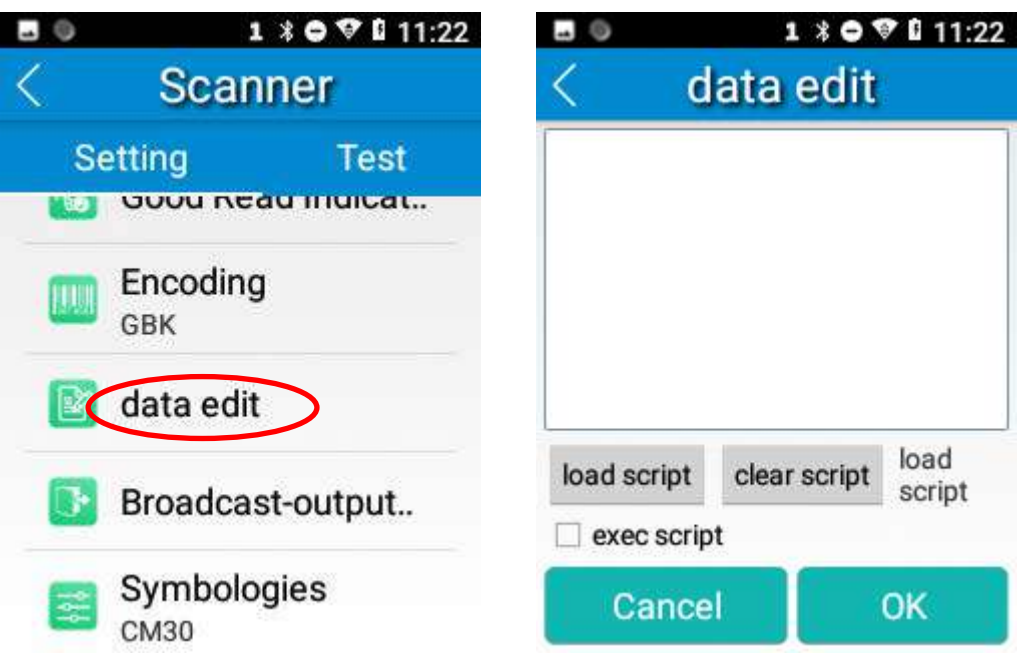

# ブロードキャスト出力設定

スキャン出力方法にブロードキャストを使用する場合、MT37 は特定のブロードキャストのアクション(ACTION)、エクス トラ(EXTRA)でスキャン情報を出力します。

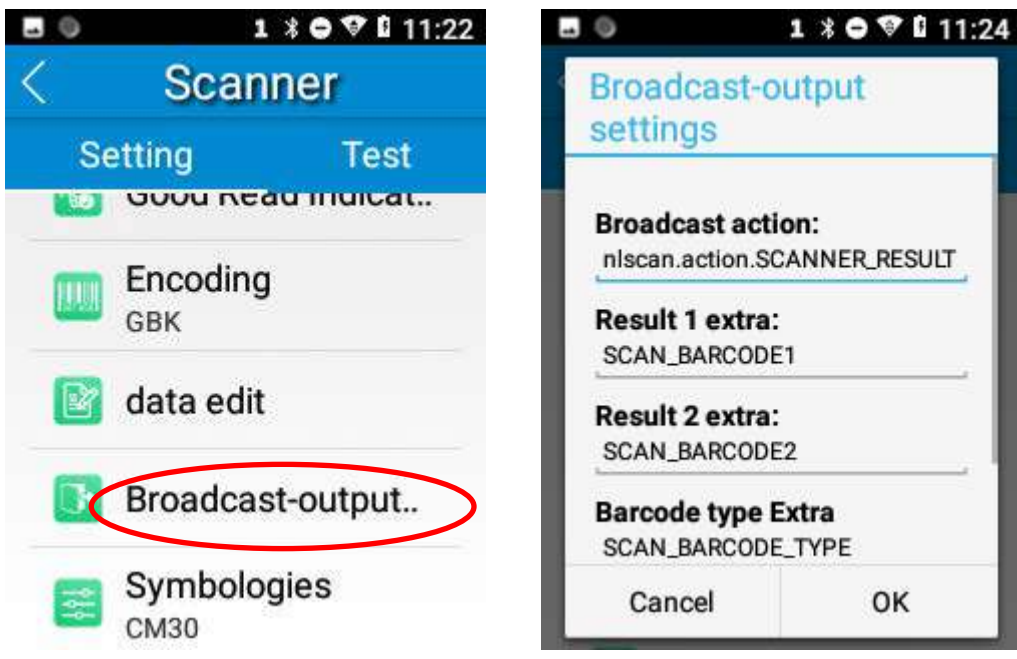

## シンボロジー(バーコードの種類)

ご注意:この端末に統合しているスキャンエンジンによって対応するシンボロジーが異なります。ここでは CM30 を例に 説明します。

1次元バーコード: 1次元シンボロジーを有効化または無効化して、他のバーコードのパラメータを設定します。

下記は ITF コードの注意点です。

- 1) セキュリティレベルが高くなるほど、ITF コードのエラー発生率が低くなります。
- 2) 高セキュリティ設定ではバーコードの読み取りが低セキュリティ状態よりも時間がかかります。そのため、初期設 定のセキュリティレベルは 1 です。エラー率が高い場合のみ、セキュリティレベルが上がります。

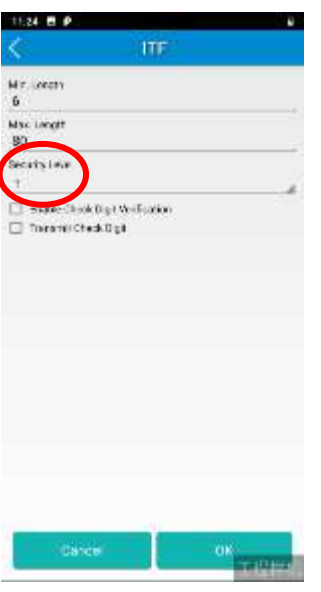

2次元バーコード(QR コード): 2次元シンボロジーを有効化または無効化して、他のバーコードのパラメータを設定し ます。

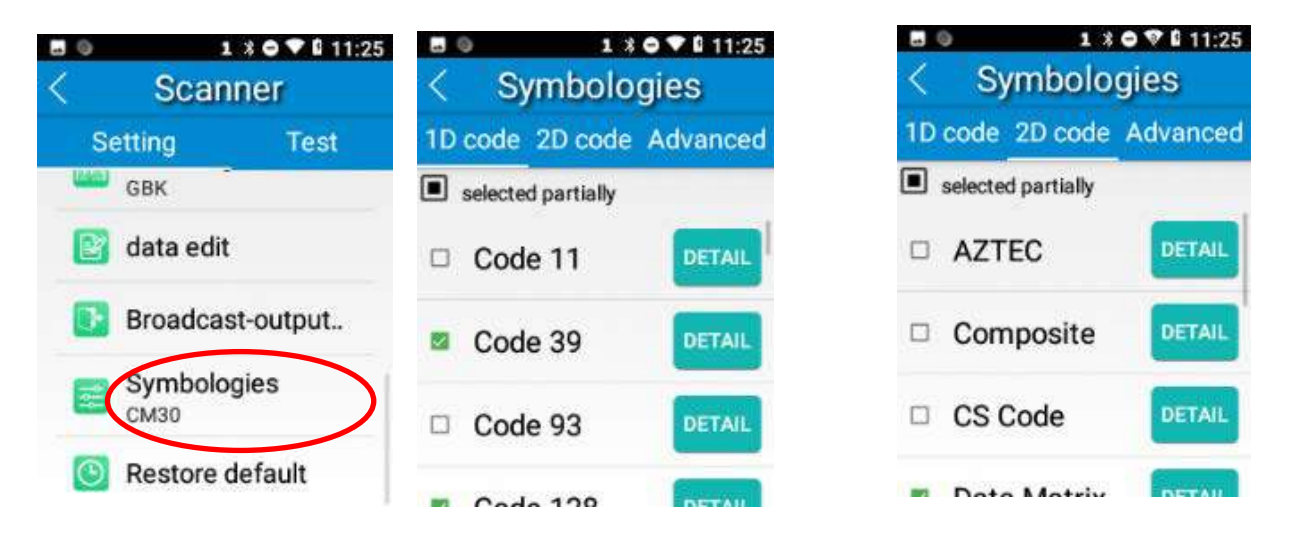

高度な機能**:** ここに記載されている機能はスキャン性能と端末の電力効率を向上します。

1. スキャンの高精度なコード化:選択すると、端末は特定の照準パターンでまっすぐ照準を合わせたバーコードのみ読 み取ります。複数のバーコードが近接している場合、対象のバーコードのみを確実に読み取るように、この機能を選 択することをお勧めします。

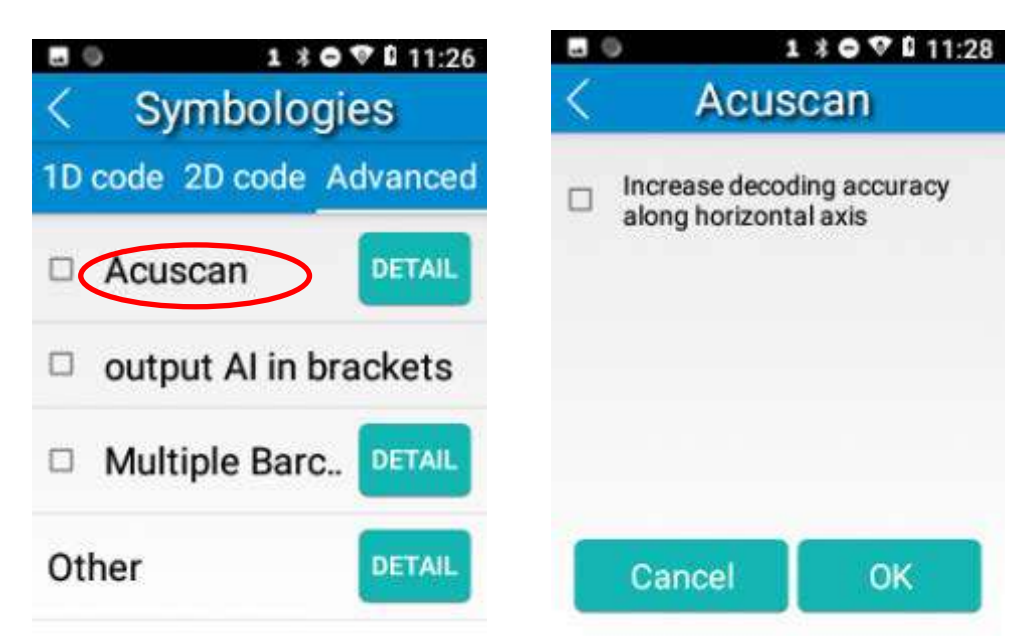

2. 「ブラケットで AI 出力」を有効にします。

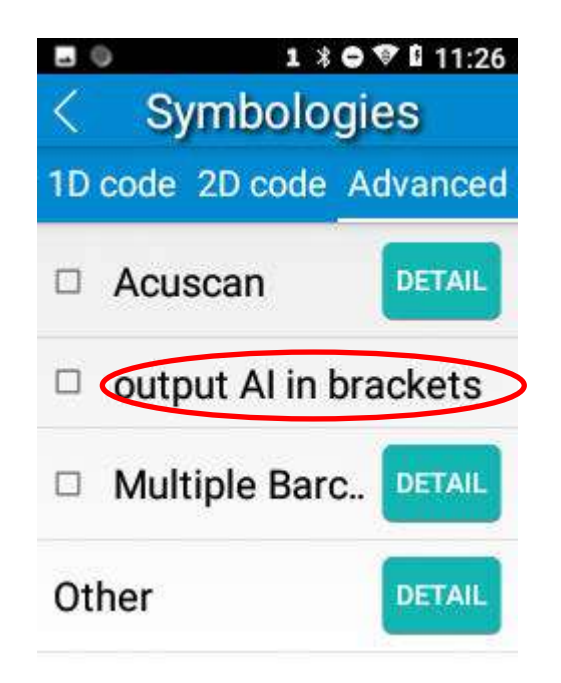

**3.** 複数のバーコードをスキャン

複数のバーコードを同時にスキャンできます。スキャンの最大回数を設定後、スキャンキーを長押しすると一度にス キャンします。

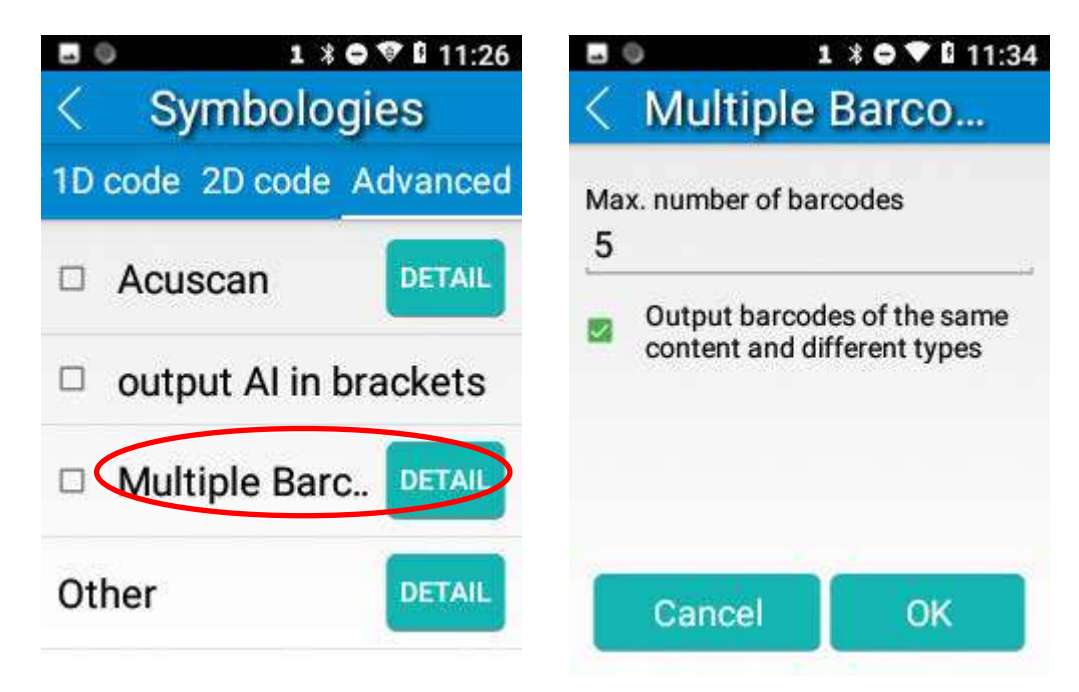

2. その他: その他機能 (DETAIL) をタップすると、以下のパラメータを設定できます。

ノイズ除去:この機能で端末から発生する画像のノイズを除去することができます。ただし、この機能を使用中は端末の スキャン速度が多少遅くなります。必要時のみこの機能を使用することをお勧めします。

電源プラン:2種類のオプションを選択できます。

低電力モード:端末内蔵のスキャナが 3 秒のアイドル時間後自動的にオフになります。

高性能モード:端末内蔵のスキャナが15秒のアイドル時間後自動的にオフになります。

**OCR** の有効化**:**パスポート(compliant with ICAODoc9303 基準に互換、TD1/TD2/TD3 対応)読み取りの際、チェックボックスを 選択します。

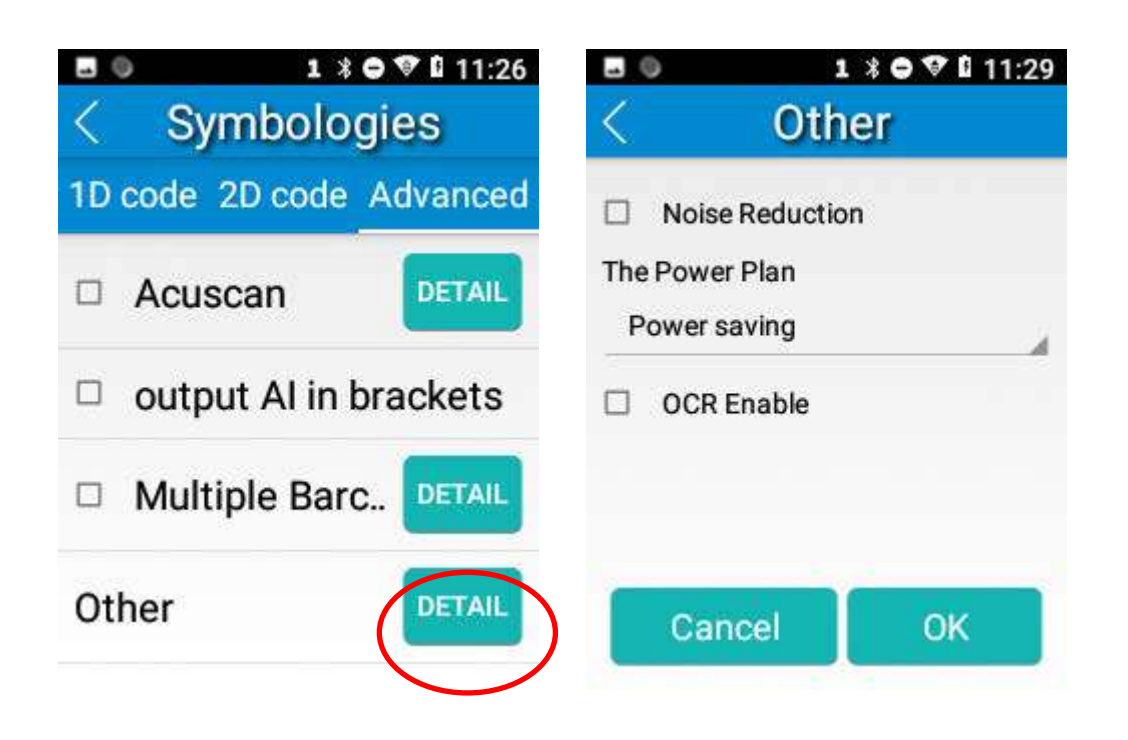

# 第 **5** 章 **Bluetooth**

<span id="page-47-0"></span>本章では MT37 を他の Bluetooth 端末に接続する方法を説明します。

MT37 と他の Bluetooth 対応端末 (パソコン、スマートフォンなど)との Bluetooth 接続を設定できます (ご注意: Bluetooth 接続は端末間に障害がない場合、スムーズに接続できます)。

MT37 を Bluetooth 端末と接続する前に、ペアリングする必要があります。

1.Bluetooth 端末を MT37 から見える場所に設置します。

2. アプリアイコン  $\frac{1}{2}$  -> 「端末に接続」 -> 「Bluetooth」の順番にタップ後、Bluetooth をオンにして利用可能な Bluetooth 端末を探します。

3. 検索結果から端末を選択してペアリングします。

4.プロンプトが表示されたら、ペアリングコードを入力して「OK」をタップするか、ペアリングコードが自動的に表示さ れている場合、「ペアリング(PAIR)」をタップします。

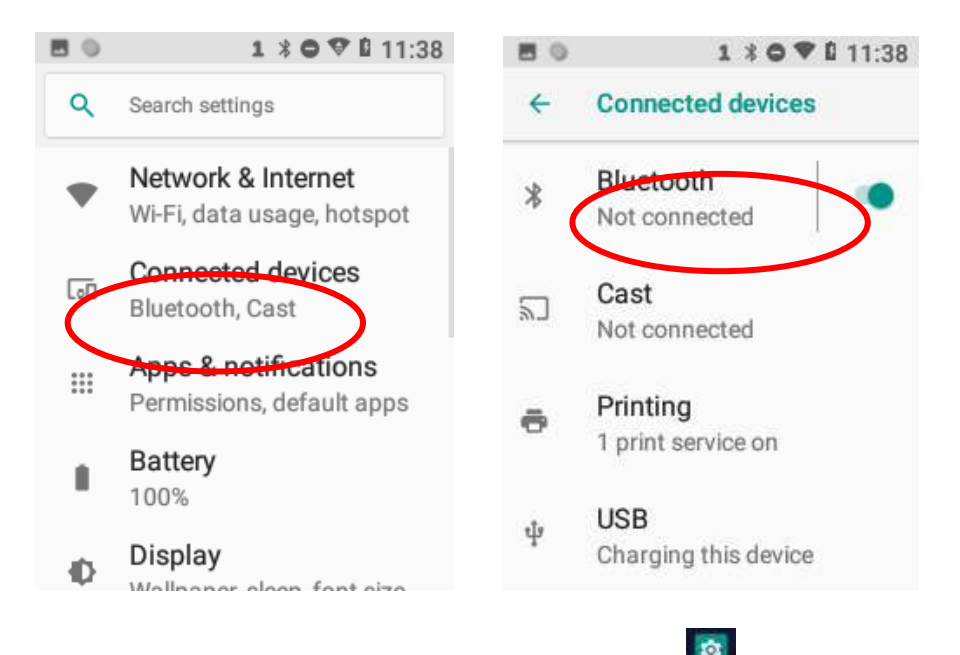

ペアリングした Bluetooth 端末のペアリング解除·名前変更:アプリアイコン **sengel 「端末に接続」 ->** 「Bluetooth」の順 番にタップ後、Bluetooth をオンにしたら、「端末にペアリング」をタップします。 Bluetooth 端末の名前を変更する場合、

をタップして名前を手動で変更後、「OK」をタップします。ペアリングを解除する場合、「ペアリング解除(FORGET)」 をタップします。

# 第 **6** 章 **Wi-Fi**

### <span id="page-48-0"></span>概要

本章では MT37 を Wi-Fi ネットワークに接続する方法を説明します。

### <span id="page-48-1"></span>**Wi-Fi** 設定

#### **Wi-Fi** ネットワークに接続**:**

tà.

1. アプリアイコン \* <sup>\*</sup> > 「ネットワーク&インターネット」-> 「Wi-Fi」の順番でタップ後、Wi-Fi をオンにして有効な Wi-Fi ネットワークを探します。Wi-Fi がすでにオンの場合、 端末が有効な Wi-Fi ネットワークを自動的に探します。

2. ネットワークをタップして、パスワードを入力します。

3. 「接続」をタップします。

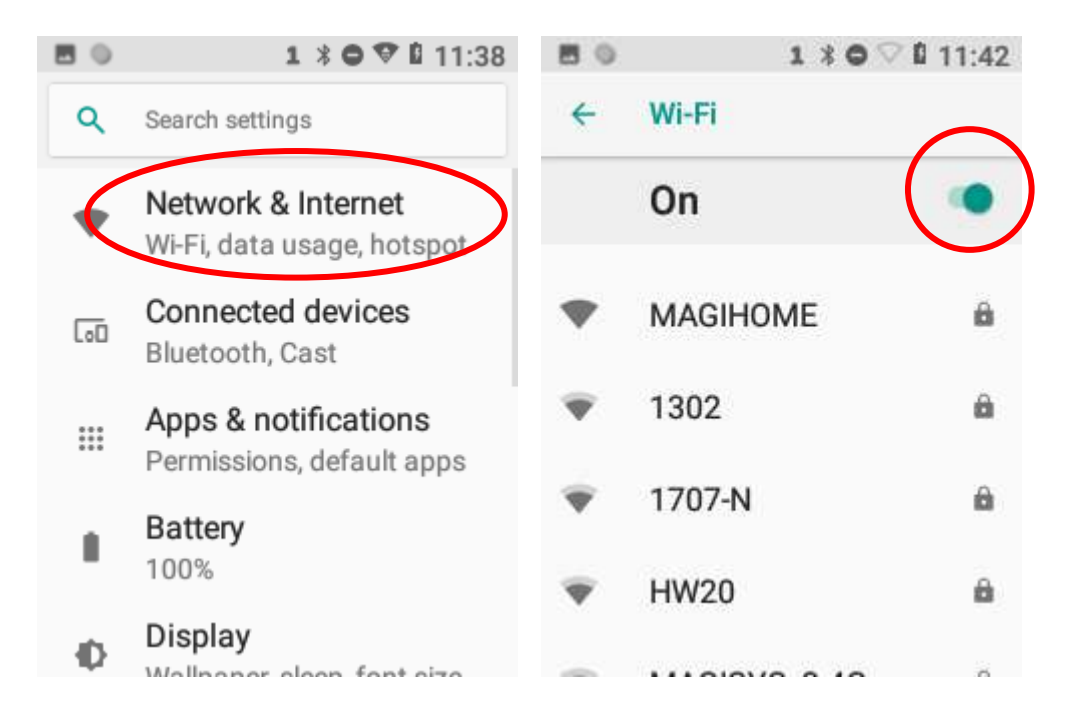

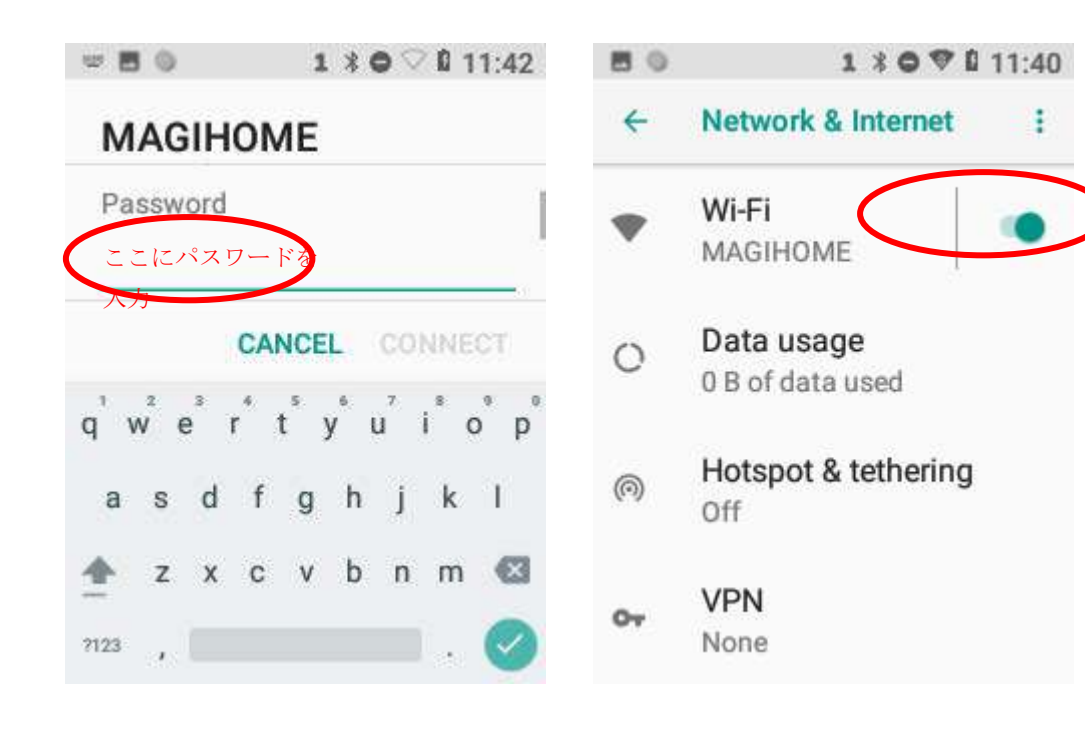

# **IP** 設定

IP を設定する場合、Wi-Fi ネットワークに接続する最初の 2 つの手順に従って「高度なオプション」メニューを選択し、「DHCP」 をタップして使用したいオプションを選択します。

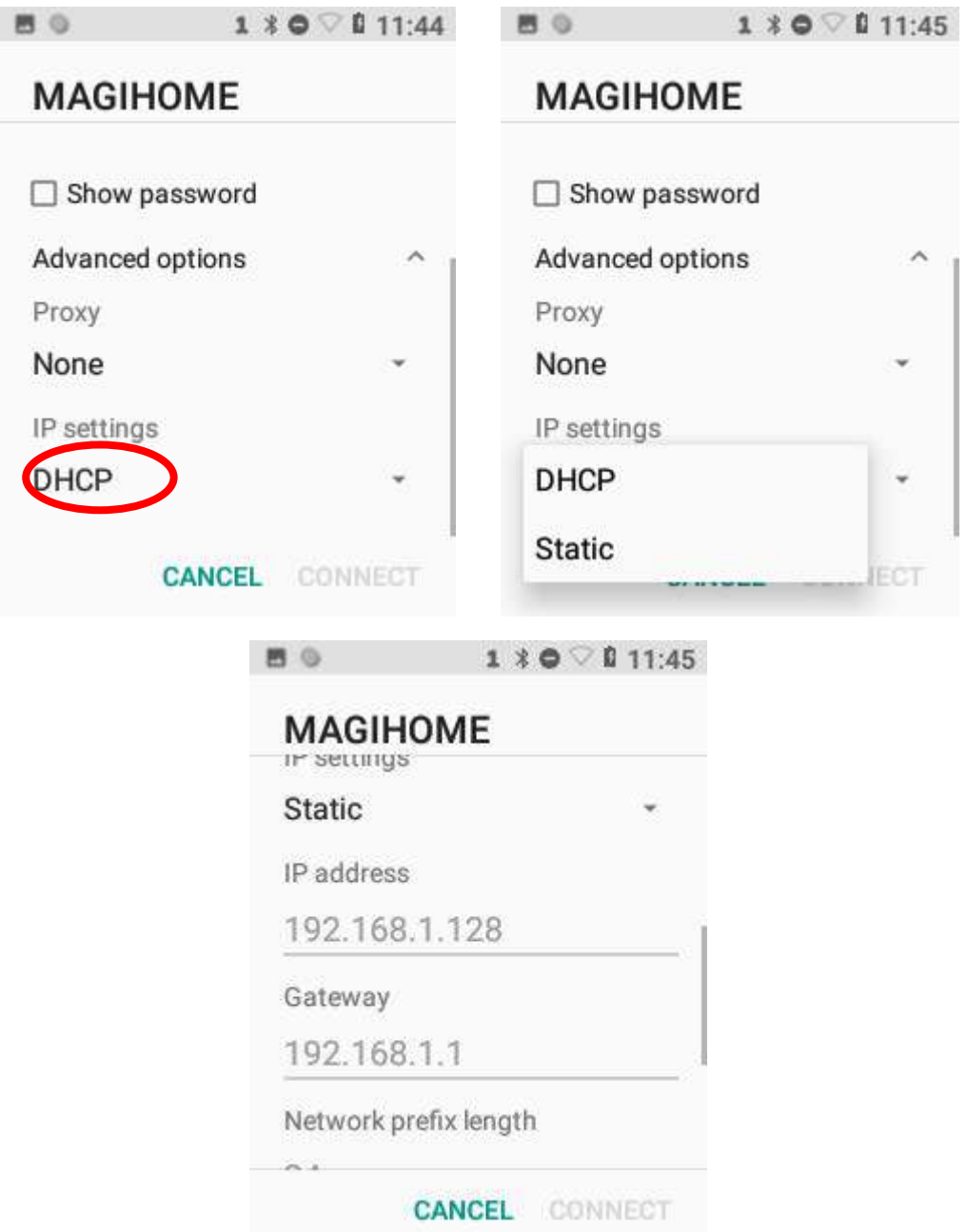

# 第 **7** 章 管理ツール

### 概要

管理ツールアプリはユーザーが MT37 で使用中のアプリを特定する際に使用します。

## 管理モード設定

ホーム画面の へ をタップ後、 おタップして管理ツールを開き、管理モードに入ります。次にパスワード (初期設定: 112233)を入力します。

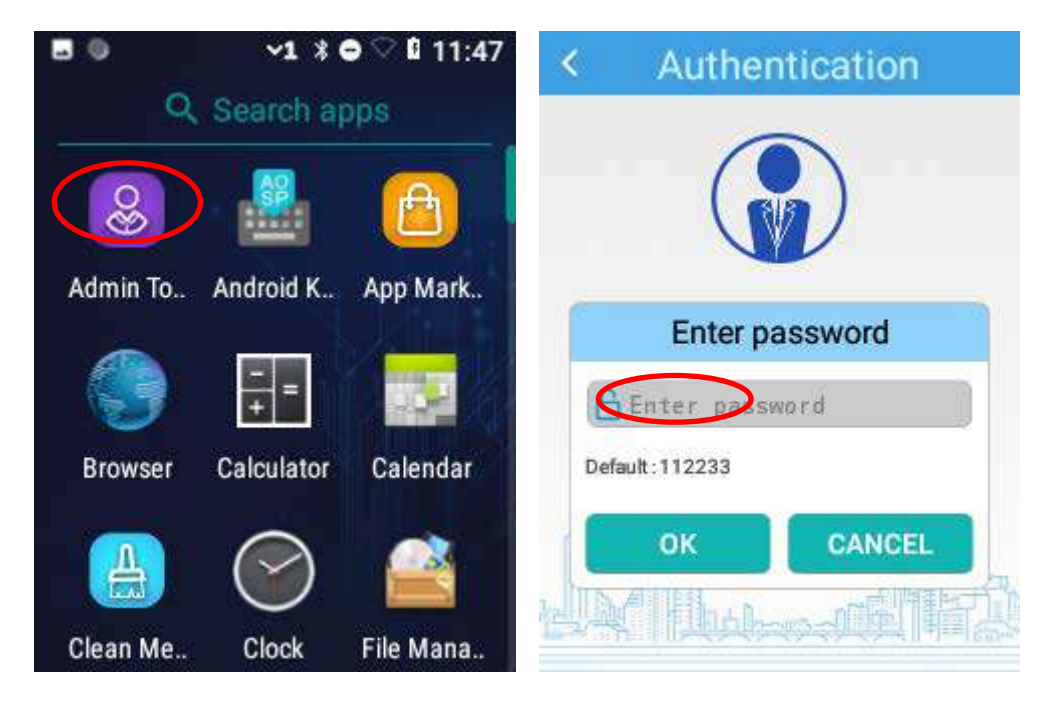

管理モード中は、実際の必要性に応じて以下のパラメータを設定できます。

1. アプリマネージャー: 「アプリマネージャー」 -> 「アプリを選択」の順番でタップ後、一般ユーザーが可能なアプリ を選択または非選択できます。

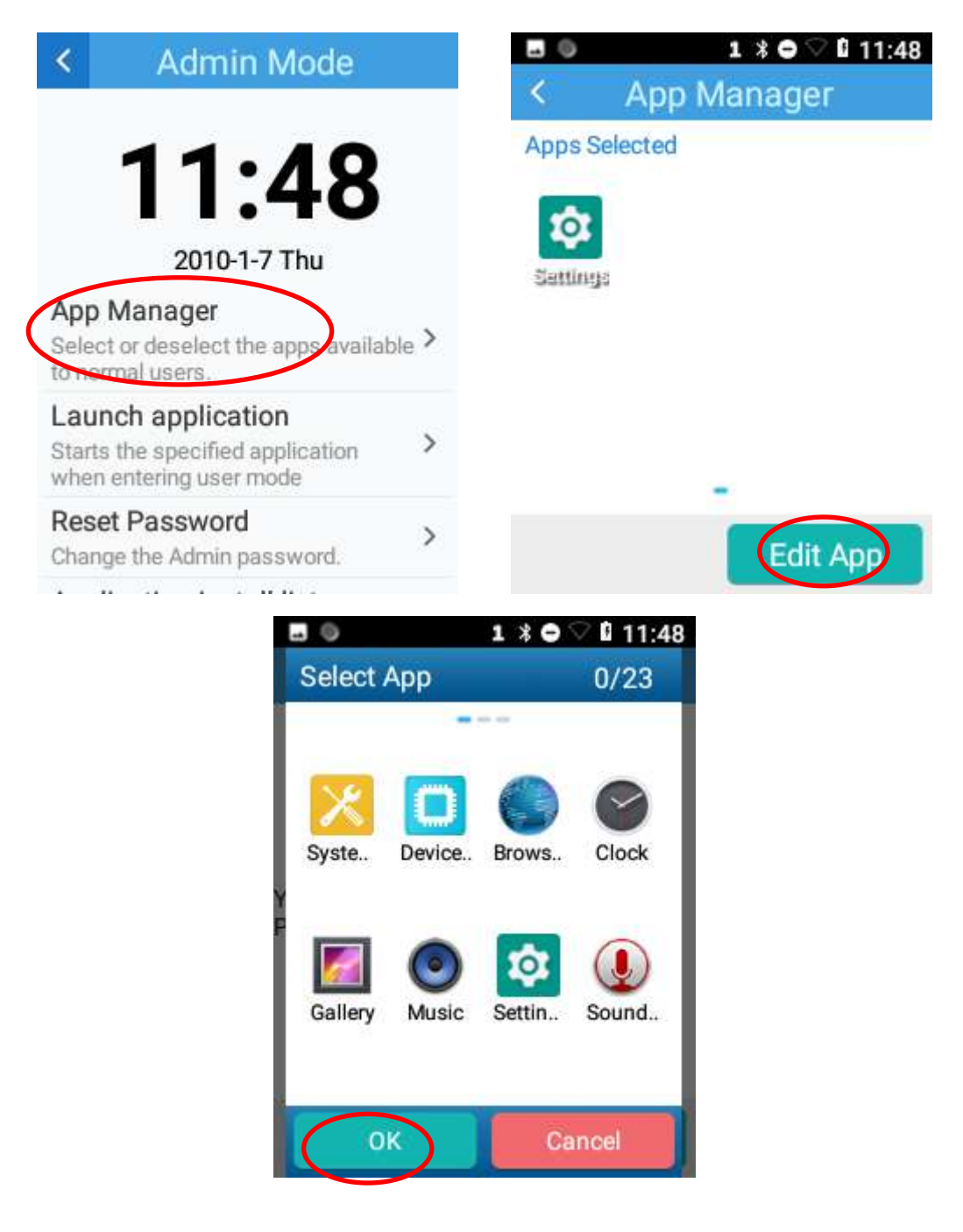

2. アプリケーションを起動:コーザーモードに入る際、特定のアプリを起動します(ご注意:1つのアプリのみ起動でき ます)。

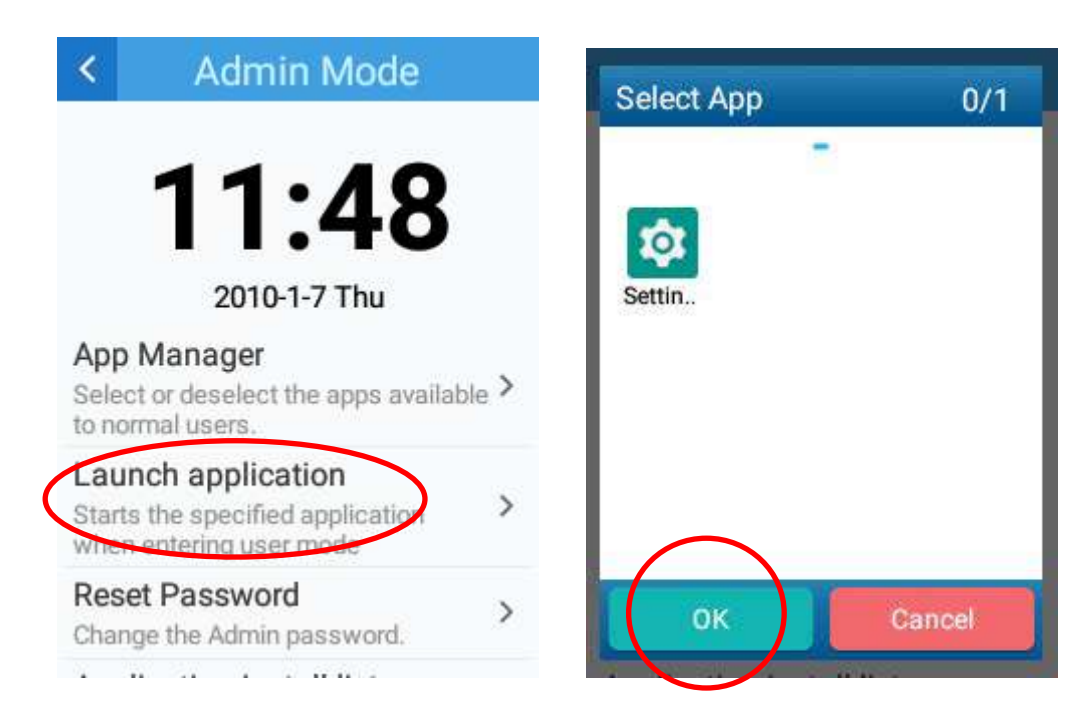

3. パスワードのリセット:管理パスワードを変更します。

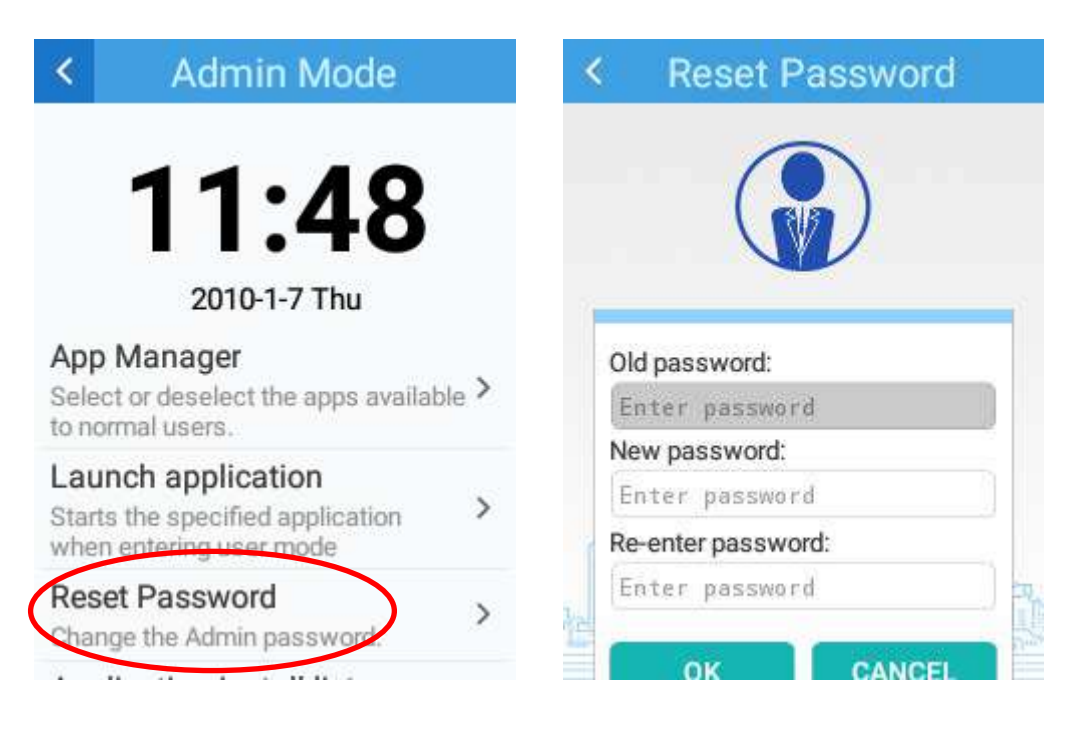

4. アプリケーションインストールライセンサー:新しいアプリケーションがユーザーモードに加わります。

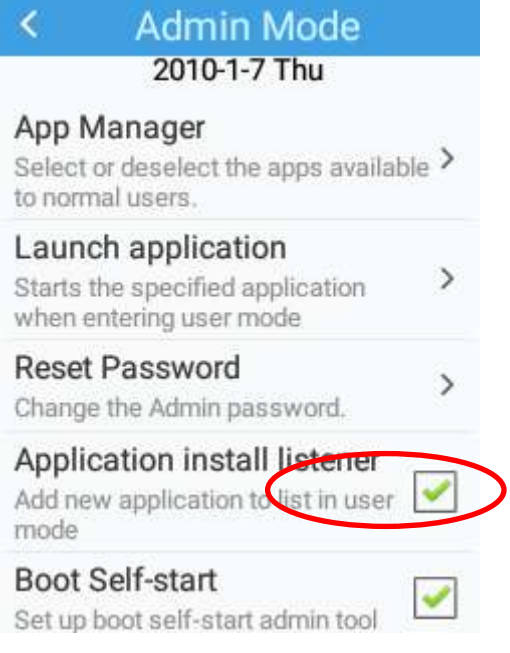

5. 自動スタートを起動:自動スタート管理ツールを設定します。

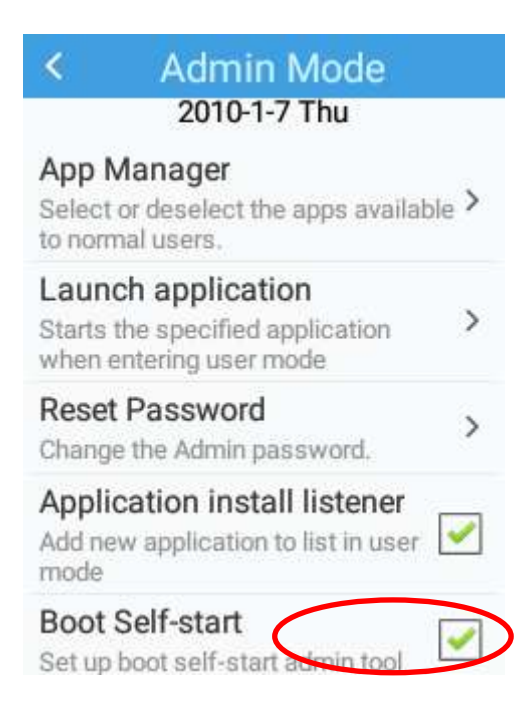

6. 管理ツールを終了**:**管理ツールを終了します。

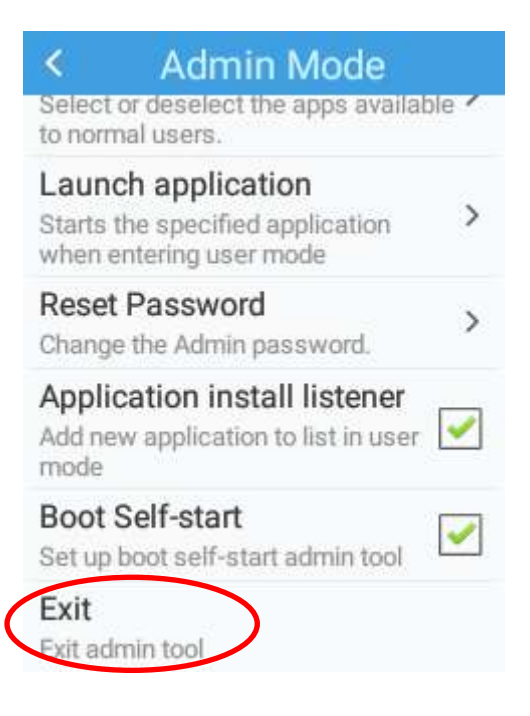

# 第 **8** 章 ホワイトリスト管理

### <span id="page-56-0"></span>概要

ホワイトリスト管理アプリは MT37 にインストールできるアプリの特定に使用します。

## <span id="page-56-1"></span>ホワイトリスト管理アプリにログイン

ホーム画面の「クイック設定」 8 をタップ後、 8 をタップして管理ツールを開きます。次に、パスワード (初期 設定: 112233)を入力し、「ログイン」をタップしてホワイトリスト管理アプリにログインします。実際の必要性に応じてホ ワイトリストの設定を行います。

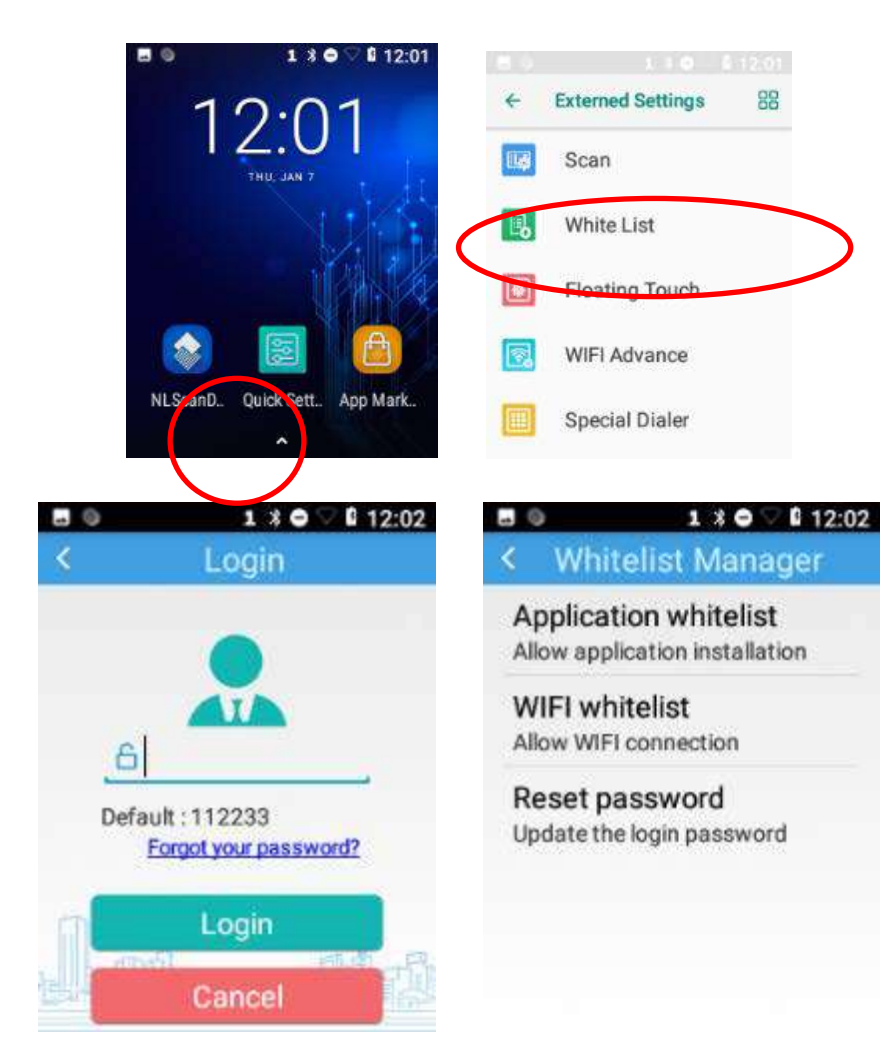

# 第 **9** 章 その他

### <span id="page-57-1"></span><span id="page-57-0"></span>**GPS**

アプリアイコン<sup>Settings</sup>、「セキュリティ&位置」の順にタップ後、以下の手順で操作します。

- 1. 位置情報をオンにします。
- 2. 「モード」をタップして、実際の必要性に応じて位置モードを選択します。

3. サードパーティ製マップアプリまたは GPS アプリで位置情報を取得します。

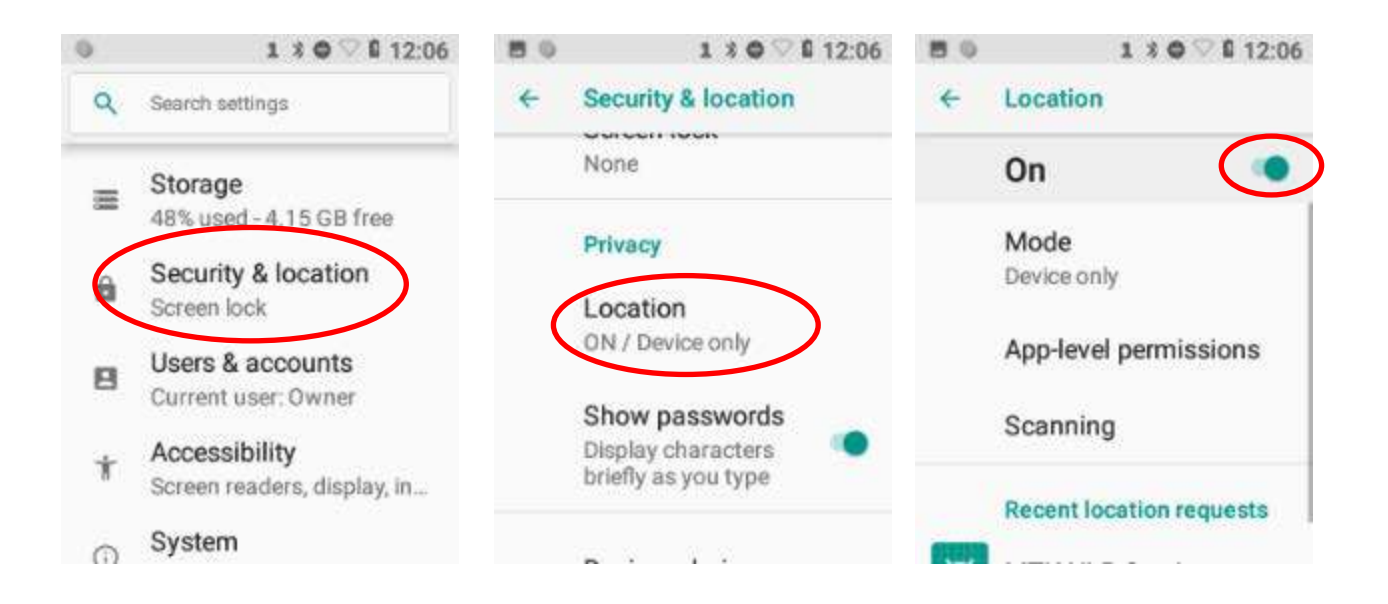

# メモリのクリーンアップ

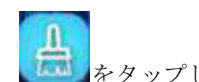

MT37 のホームキーを押して、以下の画面が表示されるまでアプリリストに移動します。続いて、 モリをクリーンアップします。

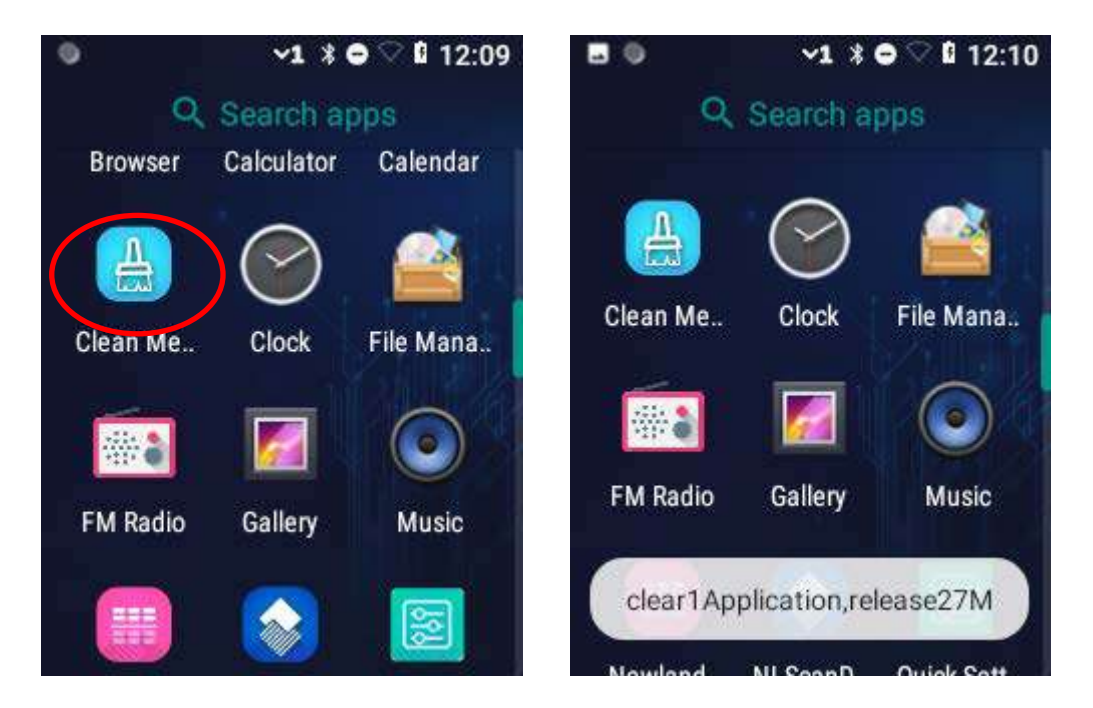

ご注意**:** 長時間利用後に端末の動作が遅くなった場合、メモリのクリーンアップを実行するか、端末を再起動すれば問題 を解決することができます。

# 第 **10** 章 システムアップデート

#### 概要

本章では本端末のシステムソフトのアップデート方法(オンラインアップデート、ローカルアップデート)について説明 します。

## オンラインアップデート

システムをオンラインでアップデート**:** ホーム画面の -> ->「アップデート確認」の順番でタップします。

![](_page_59_Picture_5.jpeg)

## ローカルアップデート

### ファイルを **MT37** ドライブで圧縮

1. 同梱の USB ケーブルでターミナルをパソコンへ接続します。上から下に 1 本の指でゆっくりスワイプして、通知バーを 開きます。「USB でファイル転送」をタップ後、「ファイルを転送」を選択します。

![](_page_60_Picture_0.jpeg)

2. アップデートした ZIP ファイルを MT37 ドライブへコピーします。

# MT30-C Factory V1.00.004.zip

![](_page_60_Picture_3.jpeg)

4.システムアップグレード画面の右上角にある |||||||||||||||をタップ後、「ローカルアップデート」を選択します。

![](_page_61_Picture_1.jpeg)

5. ZIP ファイルを選択後、「再リブート」または「アップデート」を選択します。

![](_page_61_Picture_3.jpeg)

# 第 **11** 章 アプリ開発ガイド

## <span id="page-62-0"></span>開発環境

MT37 は Android8.1 の OS 対応のため、MT37 用のアプリを開発する場合は、Android SDK8.1 以下のバージョンを使用する必 要があります。

# <span id="page-62-1"></span>非基準インターフェースの使用

**Newland Android PDA API** ハンドブックをご覧ください。

# <span id="page-63-0"></span>第 **12** 章 メンテナンス&トラブルシューティング

### 概要

本章では、安全性と操作に関する重要な情報と、端末使用時に使用中に発生しうる問題の解決方法を説明しています。l.

### <span id="page-63-1"></span>安全性と操作に関する重要な情報

#### <span id="page-63-2"></span>分解と改造

自分で端子の分解や改造をしないでください。 不正な分解または改造は保証の対象外です。

#### 外部電源

USB 充電規格(5V、2A を推奨)に対応した AC アダプターのみを使用してください。他のアダプターを使用すると端末が 損傷する恐れがあります。

### 異常が発生した場合

端末を火や熱源に近づけないでください。充電中に異臭、過熱、煙などが発生した場合、すぐに電源を切り、AC アダプタ ーを抜いて、販売店または弊社カスタマーサービスセンターへご連絡ください。このような状態で使用を継続すると、火 災や感電の原因になります。

#### 落下による損傷

高所からの落下により端末が破損した場合は、すぐに電源を切り、販売店または弊社カスタマーサービスセンターへご連 絡ください。

#### **LCD** 画面

LCD 画面を押したり、叩いたりしないでください。画面が損傷する原因になります。 ひび割れや粉々になった画面を取り 扱う際、皮膚のやけどや感染を防止ため、画面から漏れた液体に触れないでください。

#### 重い物の積み重ね

端末の上に重い物を置かないでください。落下して怪我をする恐れがあります。

#### 保管場所

落下してけがする原因となる恐れがありますので、不安定な場所や凹凸のある場所に置かないでください。 火災や感電の 原因になりますので、端末を湿気やほこりにさらさないでください。 端末を直射日光の当たる場所に長時間放置しないで ください。

#### ワイヤレス機能

航空機内やガソリンスタンドなど、ワイヤレス機器の使用が禁止されている場所や、干渉や事故を引き起こす恐れのある 場所では、端末のワイヤレス機能を使用しないでください。

### <span id="page-64-0"></span>使用 **&** メンテナンス

- 突発的または予期しない停電やその他の異常な状況が発生後、端末の電源をオンにできない場合、電源キーを 30 秒間 長押しして、端末を強制的に再起動してください。
- 端末を投げたり、落としたり、叩いたりしないでください。 LCD 画面の破損や実行中のプログラムの中断、メモリの データ損失、誤作動の原因になります。
- スキャンウィンドウを定期的にクリーニングしてください。手でスキャンウィンドウに直接触れないでください。 ウ ィンドウに傷や汚れがあると、読み取り性能が低下する恐れがあります。
- 鋭利なものでタッチ画面をタップしないでください。 画面の破損や、内部のショートの恐れがあります。
- 端末をクリーニングする際、乾いた柔らかい布のみを使用してください。 濡れた布やベンゼン、シンナー、その他の 揮発性の液体でクリーニングすると変形して、端末のキーパッドとシェルの耐用年数が短くなる可能性があります。
- 端末を下向きに置かないでください。誤作動の恐れがあります。
- 急激な温度低下は、シェルに結露が発生し、故障の原因となる場合があります。 結露に注意してください。 結露が 発生した場合は、使用前に端末を乾かしてください。

#### バッテリーの安全な使用のガイドライン

#### バッテリーが爆発する可能性がありますので、火気に近づけないでください。

- バッテリーは 300 回以上充電および放電ができます。 バッテリーの寿命が異常に短い場合、販売店または弊社カスタ マーサービスセンターへご連絡の上、新しいバッテリーと交換してください。
- 必ず 5V の AC アダプターを使用してください。
- フル充電後のバッテリーを充電したままにしないでください。 過充電はバッテリーの寿命を縮める恐れがあります。 フル充電のバッテリーを使用しない場合、バッテリーはゆっくりと放電しますが、通常の使用には影響しません。
- 損傷または故障したバッテリーを使用しないでください。

#### バッテリーは適切な廃棄、リサイクルを行い、家庭ごみとして捨てないでください。

 長期間使用しない場合は、端末は 60%程度まで充電して適切に保管してください。バッテリーのメンテナンスのため、 半年に 1 回充電および放電してください。

# トラブルシューティング

![](_page_65_Picture_175.jpeg)

## **Newland Auto-ID Tech. Co., Ltd. (Headquarter)**

Add: No.1, Rujiang West Rd., Mawei, Fuzhou, Fujian 350001, China Tel: +86 (0) 591 8397 9500 Fax: +86 (0) 591 8397 9216 E-mail: [info@nlscan.com](mailto:info@nlscan.com) Web: [www.newlandaidc.com](http://www.newlandaidc.com/)

#### **Newland APAC**

#### **Newland Taiwan Inc.**

Add: 7F-6, No. 268, Liancheng Rd., Jhonghe Dist. 235, New Taipei City, Taiwan Tel: +886 2 7731 5388 Fax: +886 2 7731 5389 Email: info@newland-id.com.tw Web: www.newland-id.com.tw

#### **Newland Japan**

Add: REID-C Meguro Fudomae-Bldg.7F, 3-15-6 Nishigotanda Shinagawa-ku, Tokyo, Japan Tel: +81 80 5196 1234 Email: info@nlscan.com Web: www.newlandaidc.com/jp/

#### **Newland EMEA**

#### **Newland Europe BV**

Add: Rolweg 25, 4104 AV Culemborg, The Netherlands Tel: +31 (0) 345 87 00 33 Fax: +31 (0) 345 87 00 39 Email: sales@newland-id.com Tech Support[: tech-support@newland-id.com](mailto:tech-support@newland-id.com) Web[: www.newland-id.com](http://www.newland-id.com/)

#### **Newland NALA**

#### **Newland North America Inc.** Add: 46559 Fremont Blvd., Fremont, CA 94538, USA Tel: +1 510 490 3888 Fax: +1 510 490 3887 Email: info@nlscan.com Web: www.newlandamerica.com

**Newland Korea**

Add: Biz. Center Best-one, Jang-eun Medical Plaza 6F, Bojeong-dong 1261-4, Kihung-gu, Yongin-City, Kyunggi-do, South Korea Tel: +82 10 8990 4838 Fax: +82 70 4369 0009 Email: info@nlscan.com Web: www.newlandaidc.com/kor/

#### **Newland India**

Add: 814, Tower B, NOIDA ONE business park B-8, Sector 62, Noida, Uttar Pradesh-201301 Tel: +91 120 7964266 Email: info@nlscan.com Web: www.newlandaidc.com

#### **Newland Latin America**

Tel: +1 (239) 598 0068 Fax: +1 (239) 280 1238 Email[: info@newlandla.com](mailto:info@newlandla.com) Web[: www.newlandamerica.com](http://www.newlandamerica.com/)

![](_page_66_Picture_18.jpeg)

![](_page_66_Picture_19.jpeg)